# **บทที่ 1 การติดตั้งโปรแกรม**

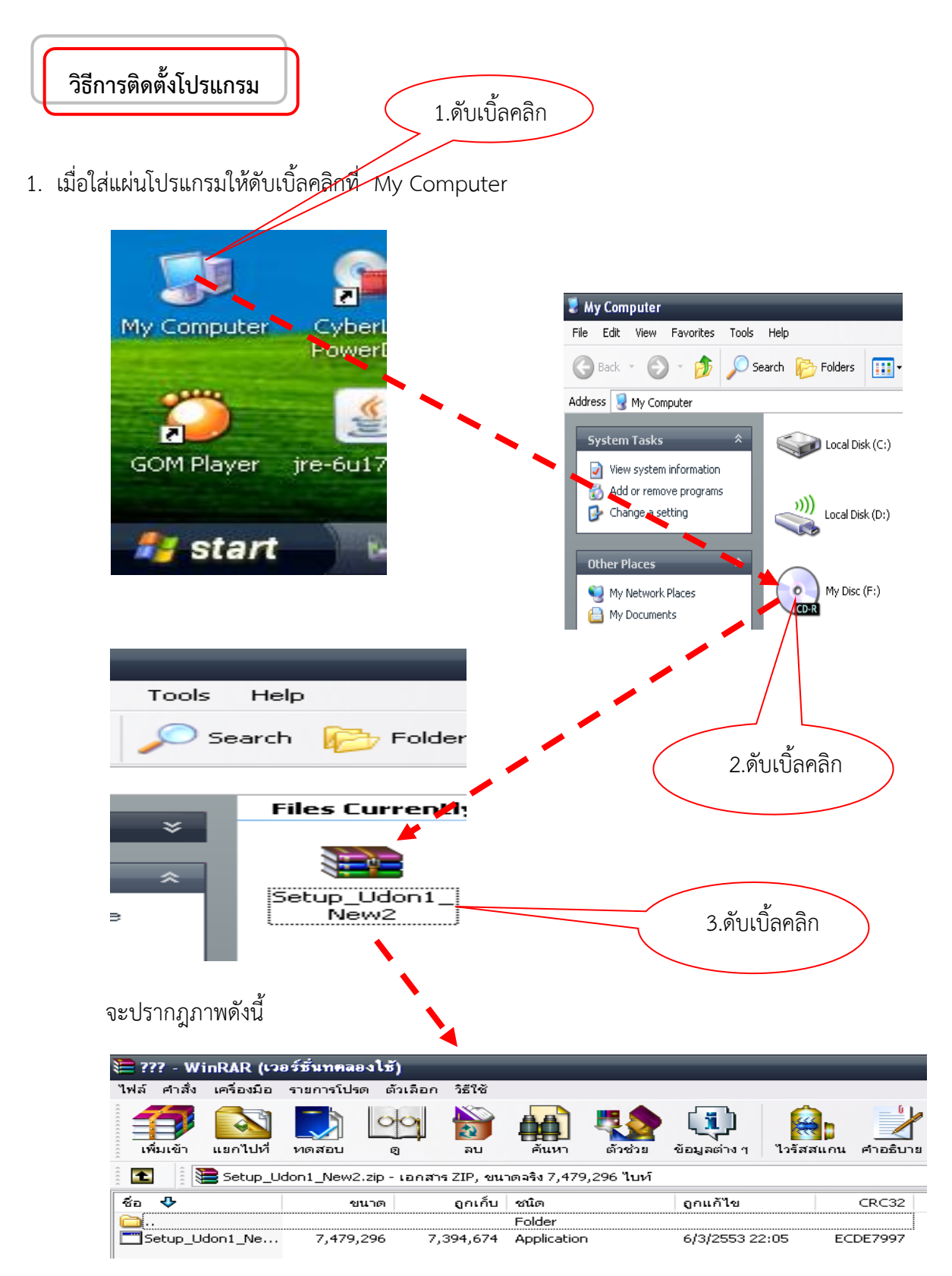

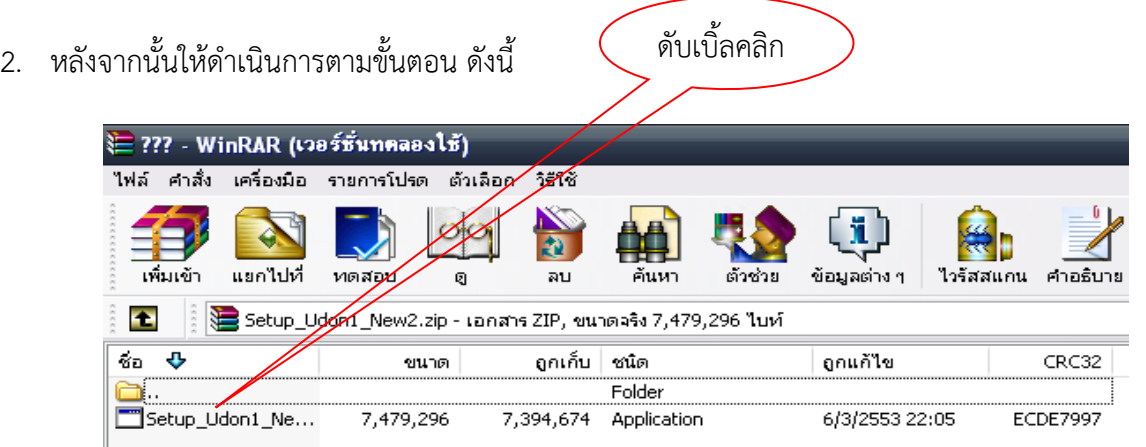

3. โปรแกรมจะดำเนินการติดตั้งอัตโนมัติ และทำการแยกไฟล์จาก || <mark>|| || || Setup\_Udon1\_Ne…</mark>จะปรากฏภาพดังนี้

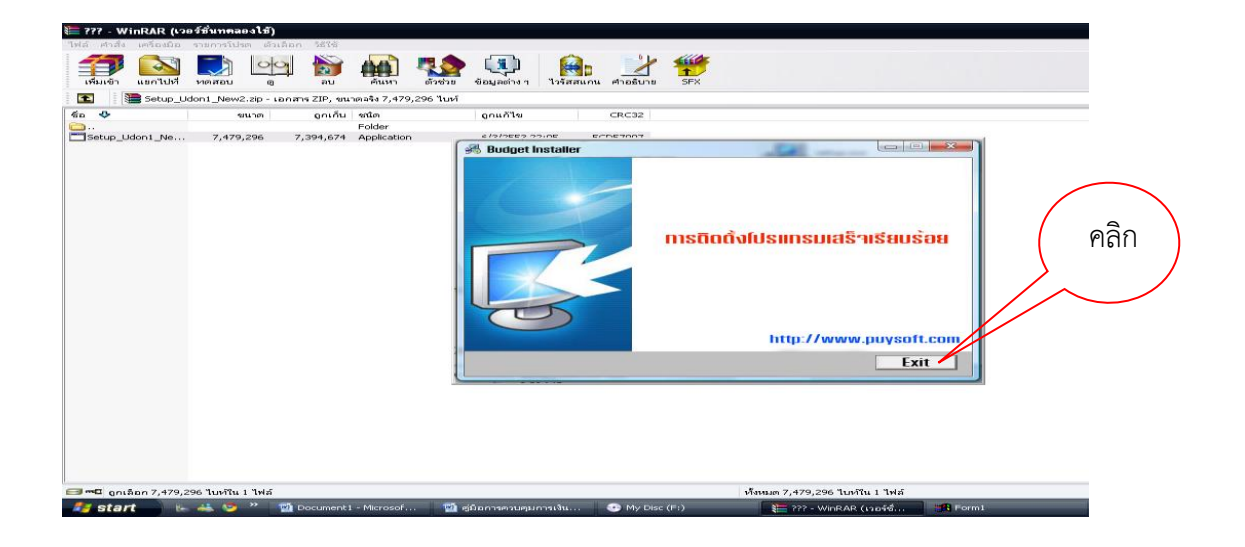

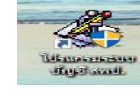

4. จะเกิด Shortcut ขึ้นที่ Desktop ดังนี้

# **บทที่ 2 การเริ่มต้นการใช้งาน**

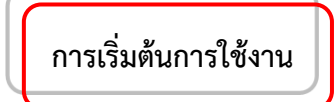

1. เมื่อ Setup โปรแกรมเรียบร้อยแล้ว และเมื่อเปิดโปรแกรมจะพบกับหน้าจอเมนู ดังรูป

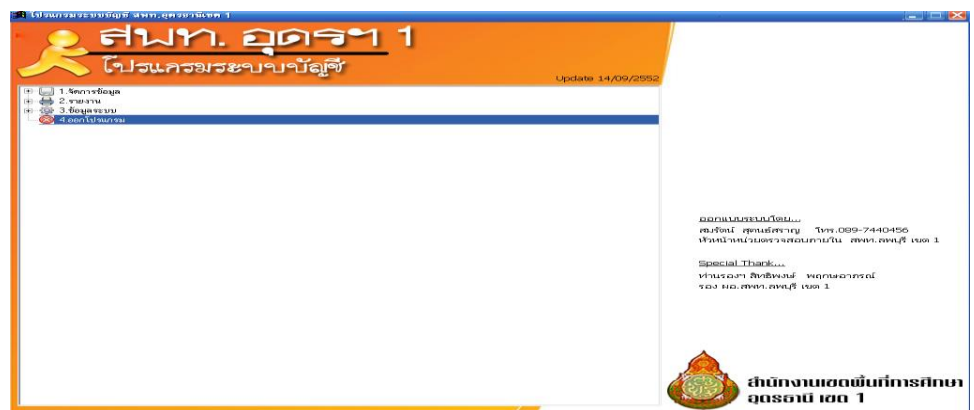

- 2. การตั้งค่าข้อมูลระบบ/การตั้งรหัสผ่านเข้าระบบ
	- 2.1 ให้ตั้งค่า ข้อมูล ต่าง ๆ ในครั้งแรก โดยคลิกที่ **"3. ข้อมูลระบบ"**  และดับเบิ้ลคลิกที่ **"3.4 ตั้งค่าผู้ใช้โปรแกรม"**

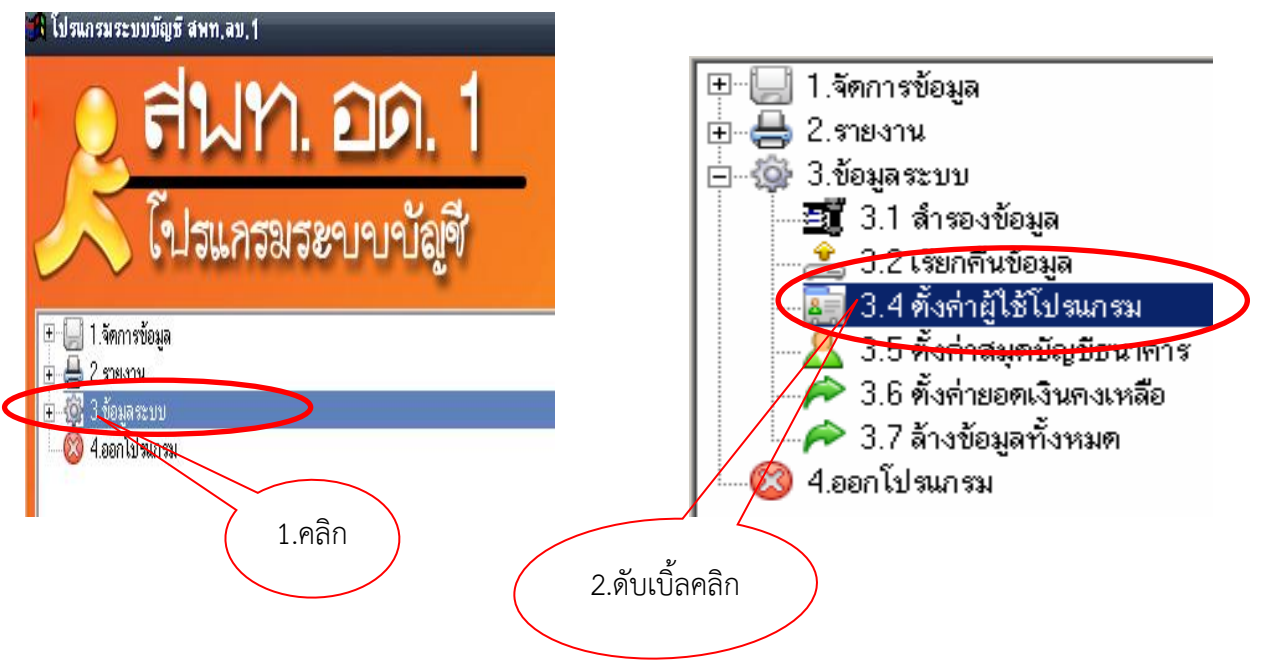

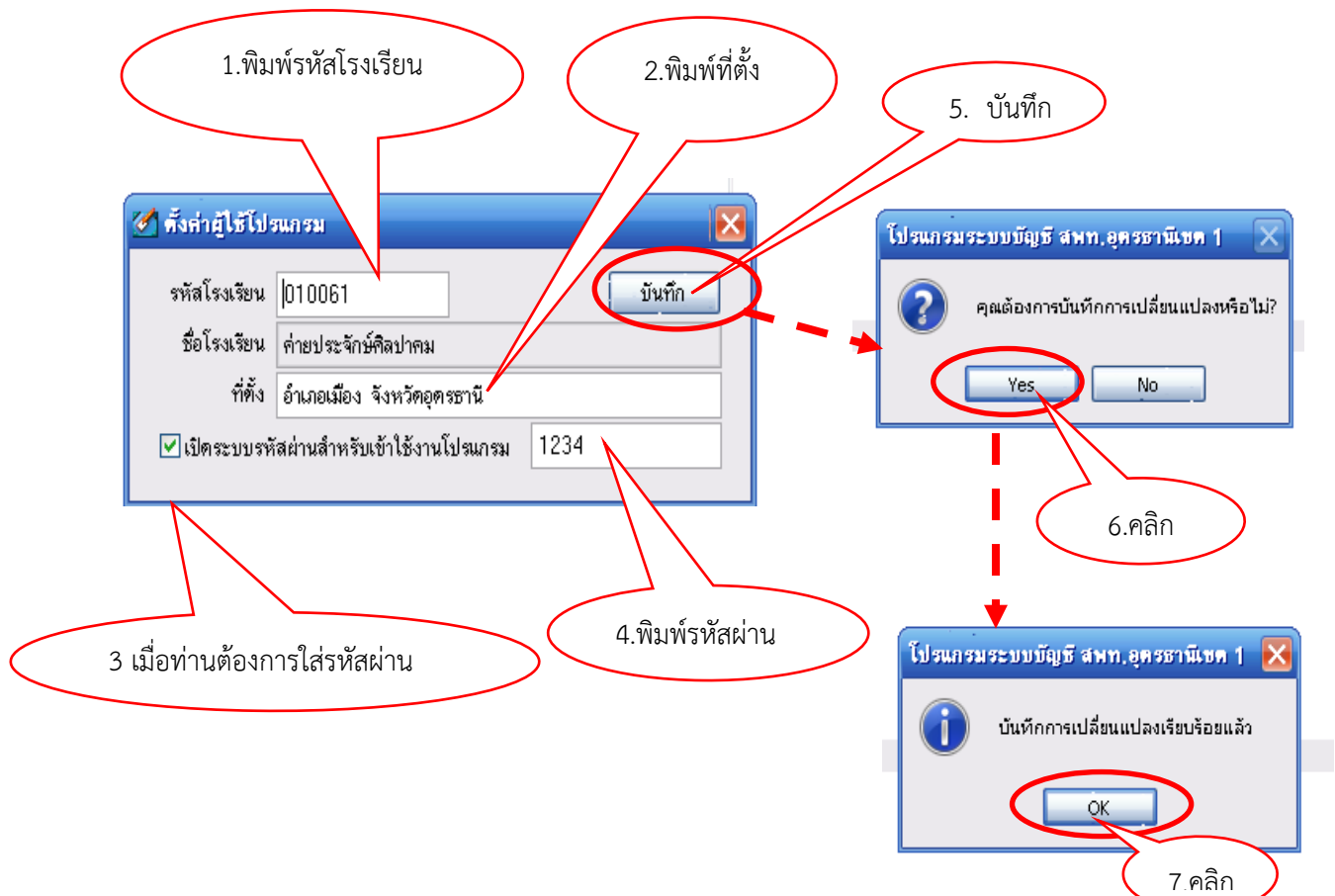

2.2 ใส่รหัสโรงเรียนของท่าน (ตามที่ทาง สพท.ได้ตั้งค่าไว้) ระบุรหัสโรงเรียนแล้วกดปุ่ม บันทึก

2.3 ในกรณีที่ท่า**นต้องการ**เปิดระบบความปลอดภัยให้คลิก **ฮ** ลงในช่องเปิดระบบรหัสผ่าน

ส าหรับเข้าใช้งานโปรแกรมและระบุรหัสผ่านที่ต้องการลงในช่องด้านหลังแล้วกดบันทึก เมื่อเปิดโปรแกรมครั้ง ต่อไปท่านต้องใช้รหัสผ่าน ดังนี้

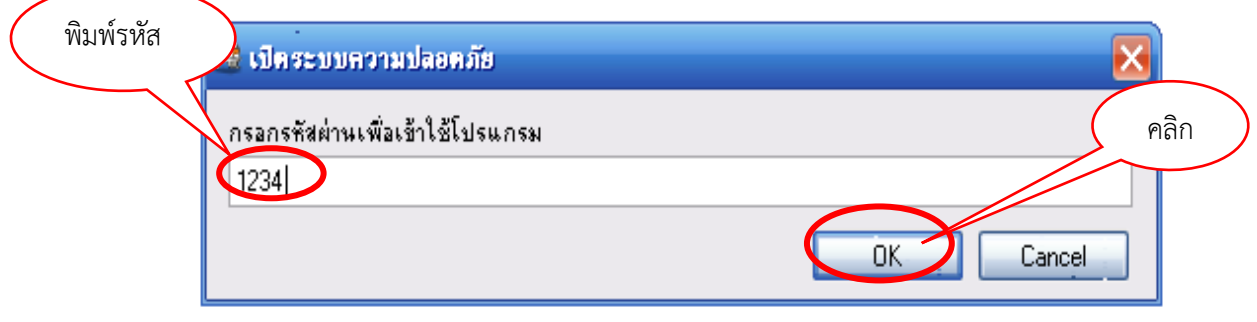

2.4 **หากท่านไม่มั่นใจเรื่องรหัส** อาจลืมในภายหลัง ก็ไม่ต้องคลิก ✔ ลงใน □ และไม่ต้อง ใส่รหัสผ่านสำหรับเข้าใช้งานโปรแกรม

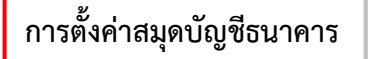

1 ดับเบิ้ลคลิกที่หัวข้อ **"3.5 ตั้งค่าสมุดบัญชีธนาคาร"**

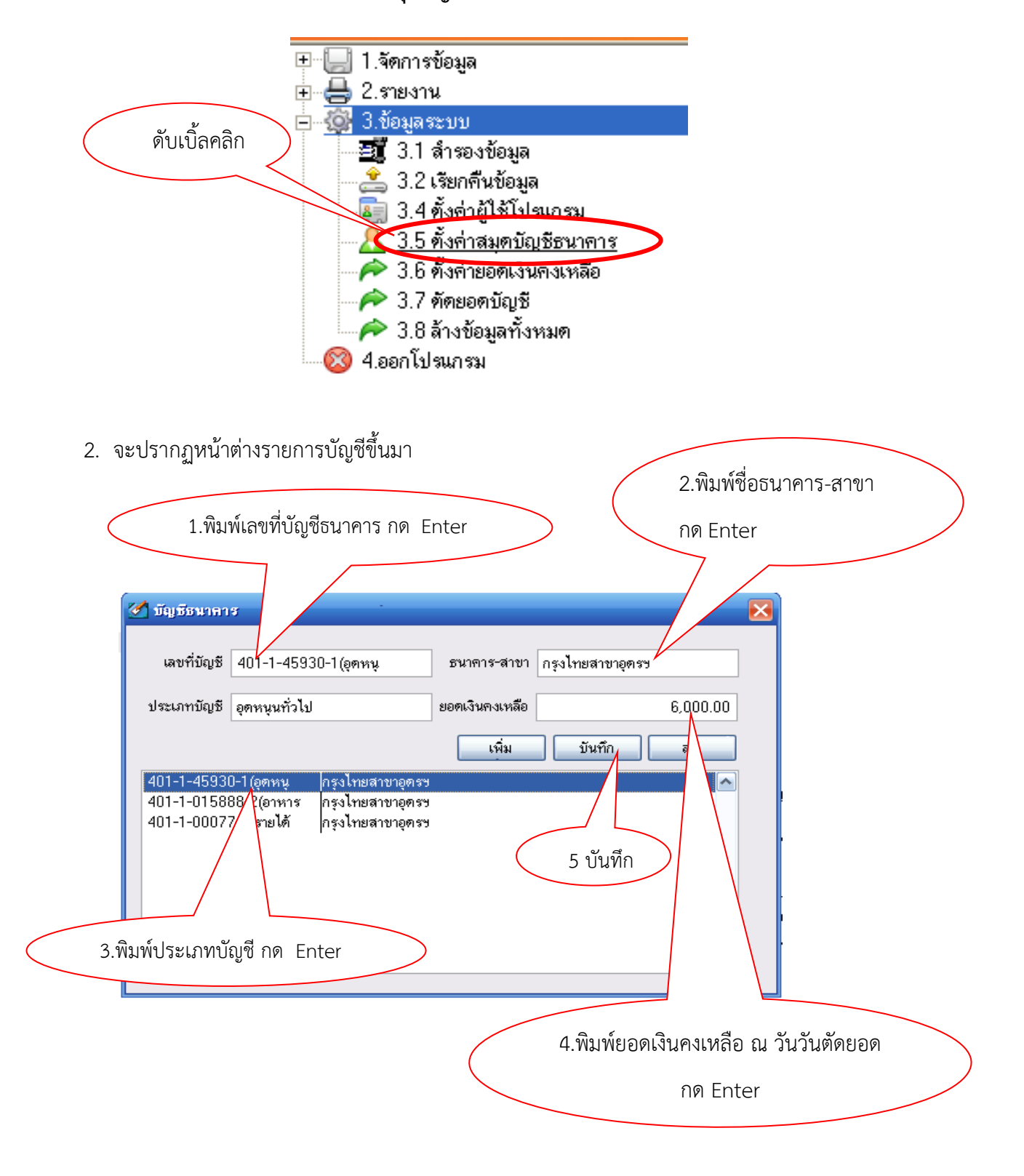

# **ให้กรอกข้อมูล ดังนี้**

- เลขที่บัญชีธนาคาร (เช่น ธนาคารกรุงไทยสาขาอุดรฯ บัญชีเลขที่ 401-1-45930-1 ควรกรอก ี เฉพาะเลข 6 ตัวสุดท้าย เพื่อง่ายแก่การจดจำ และอาจใช้ (1) ...(2) เป็นสัญลักษณ์แทนเล่มที่ 1 เล่มที่ 2 ) หรือวงเล็บระบุชื่อ ก็ได้

- ธนาคาร - สาขา ( เพื่อให้ง่ายแก่การกรอกข้อมูล ควรพิมพ์ติดกัน เช่น " กรุงไทยสาขาอุดรฯ")

- ประเภทบัญชี ระบุประเภทบัญชีของโรงเรียน เช่น "เงินอุดหนุนทั่วไป" " เงินอุดหนุนอาหาร กลางวัน" "เงินรายได้สถานศึกษา"

- ยอดเงินคงเหลือ ให้กรอกยอดเงินคงเหลือ ณ วันตัดยอดบัญชีเพื่อเข้าสู่ระบบ (เช่น ตัดยอดไว้ ณ 28 ก.พ.2553 ให้นำยอดเงินคงเหลือในบัญชีเงินฝากธนาคารเล่มนั้นกรอก)

**ตัวอย่าง** ชื่อบัญชีเงินอุดหนุนทั่วไป ธนาคารกรุงไทยสาขาอุดรฯ เลขที่ 401-1-45930-1 ยอดเงิน คงเหลือ ณ วันที่ 28 ก.พ.2553 จำนวนเงิน 5,000 บาท ให้สัญลักษณ์ (อดหนน) ตามรูป

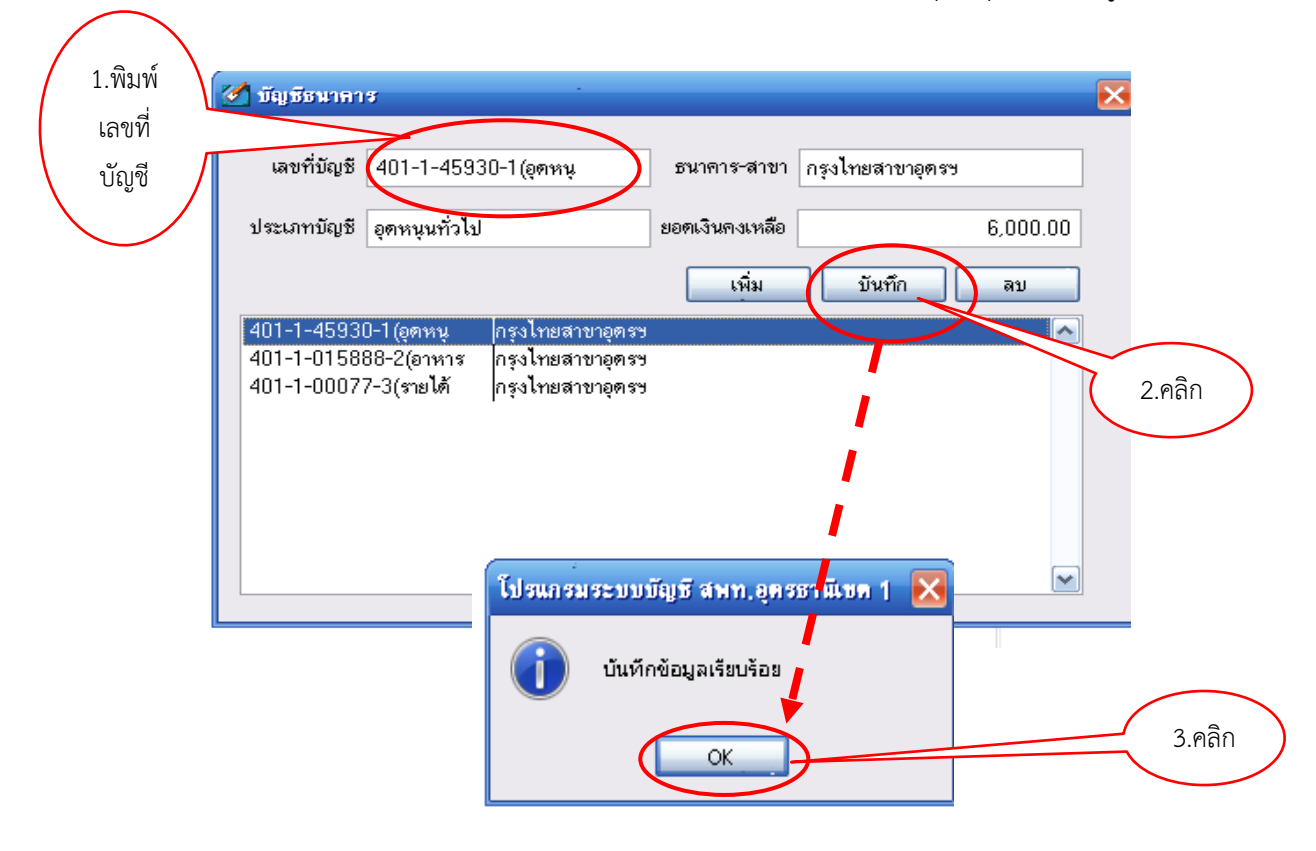

เมื่อกรอกข้อมูลเรียบร้อยแล้ว คลิกบันทึก คลิกตกลง ระบบจะบันทึกรายละเอียดเก็บไว้ ดังนั้น ขอให้ตรวจสอบความถูกต้องในรายละเอียด และบัญชีธนาคารทุกเล่มที่เกี่ยวข้องในการบันทึกรายการ บัญชีของโรงเรียนให้ครบถ้วน

#### **การตั้งค่ายอดเงินคงเหลือ**

1. ดับเบิ้ลคลิกที่หัวข้อ 3.6 ตั้งค่ายอดเงินคงเหลือ

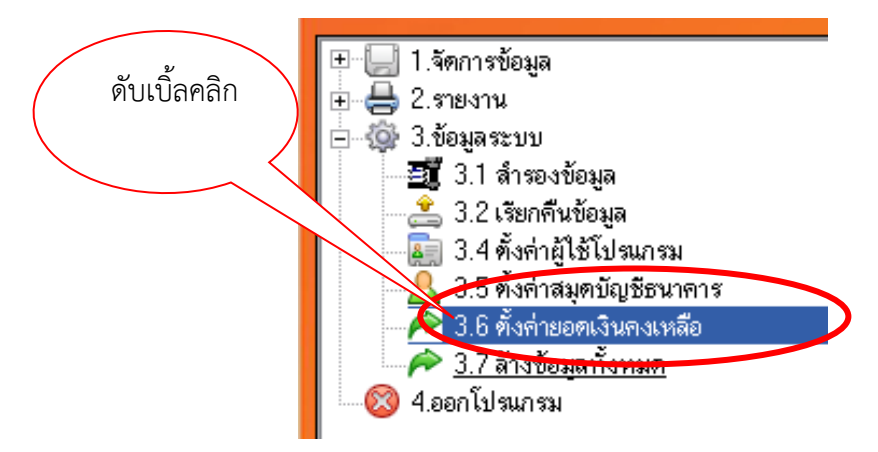

2. จะปรากฏหน้าต่างรายการบัญชีขึ้นมา ให้คลิกที่ชื่อทะเบียนที่ต้องการ แล้วระบุยอดเงินคงเหลือของเงิน แต่ละประเภท เช่น เงินสด เงินฝากธนาคาร เป็นต้น แล้วกดบันทึก *ยกเว้น*

- *รายการยอดลูกหนี้ ให้ตั้งค่าไว้เป็นเงินสดเท่าจ านวนลูกหนี้เงินยืม แล้วจึงค่อยบันทึกข้อมูลเงินยืม โดยปฏิบัติตามวิธีการลงข้อมูลเงินยืม 1.3*

- *รายการเงินฝากส่วนราชการผู้เบิก ต้องบันทึกรายการรับก่อนโดยอ้างอิงเลขที่ใบเสร็จรับเงินและ จ านวนเงินที่ได้รับ แล้วจึงปฏิบัติตามวิธีการลงข้อมูลเงินน าฝาก*

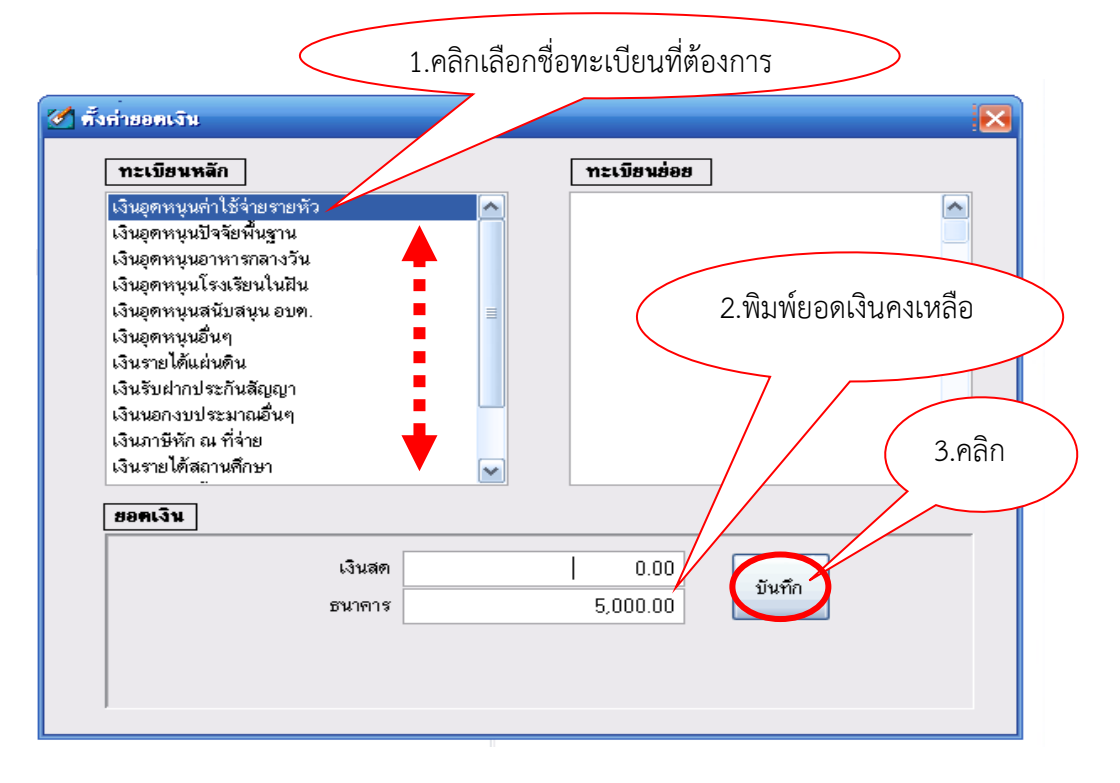

# **บทที่ 3 การจัดการข้อมูล**

**การลงข้อมูลรายรับ**

1. ดับเบิ้ลคลิกหัวข้อ 1.1 ข้อมูลรายรับ

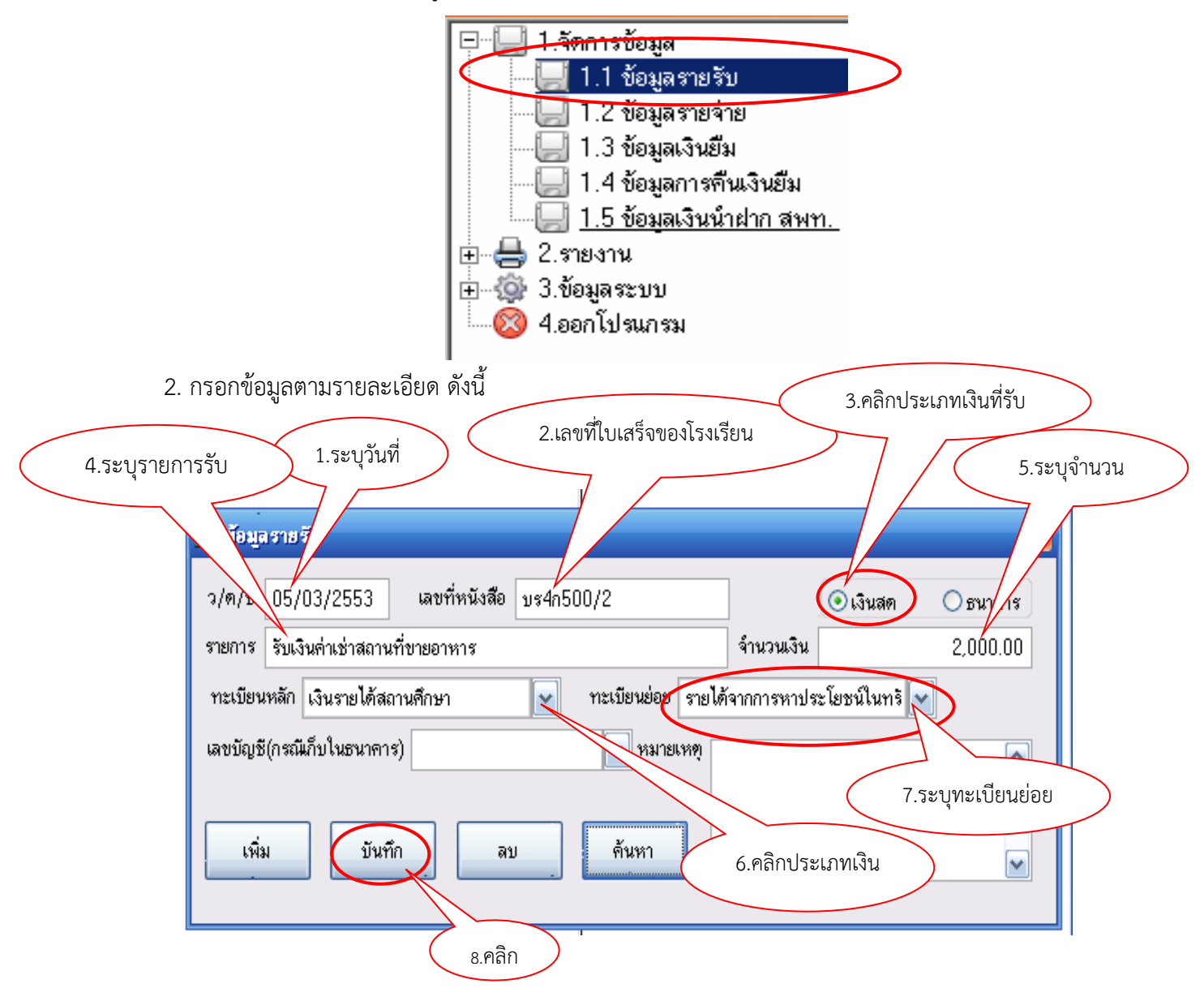

2.1 ระบุวันเดือนปีที่ลงรับ

 2.2 ระบุเลขที่หนังสือ แต่เนื่องจากเลขที่หนังสือจะเป็นรหัสที่ใช้ในการค้นหาข้อมูลด้วย จึงต้องกรอก เลขที่หนังสือด้วยความระมัดระวัง ดังนี้

 - ใน 1 รายการ **ห้ามลงข้อมูลเลขที่หนังสือซ้ ากัน** หากมีการรับหลายรายการในใบเสร็จรับเงิน เดียวกันให้ถือปฏิบัติ ดังนี้ กรณีที่มีมากกว่า 1 รายการให้เติม ( ) แล้วตามด้วยลำดับที่ของรายการ เช่น บร4ก002/01(1) , บร4ก002/01(2) หรือ บร4ก004/1.1 . บร4ก004/1.2

- เพื่อสะดวกในการค้นหา และจดจำง่าย ควรบันทึกเลขที่หนังสือทั้งที่เป็นตัวอักษร และ ตัวเลข โดยไม่ต้องเว้นวรรคหรือใส่จุดหน้าอักษรย่อ เช่น บร4ก500/1

2.3 ระบุประเภทเงินที่รับ เช่น เป็นเงินสด หรือเงินฝากธนาคาร

2.4 ระบรายการรับเงิน เช่น รับเงินจาก สพป.อดรธานี เขต 1 หรือ รับเงินจากนาย............ เป็นต้น 2.5 ระบุจำนวนเงินที่รับ โดย พิมพ์ตัวเลขและจุดทศนิยมให้ครบถ้วน

 2.6 เลือกประเภททะเบียนคุม ในกรณีเงินรายได้สถานศึกษาจะมีบัญชีย่อย ต้องเลือกบัญชีย่อยโดย วิเคราะห์รายการที่ได้รับเงินมา ว่าเป็นเงินรายได้สถานศึกษาประเภทใด แล้วเลือกคลิกทะเบียนย่อยที่เกี่ยวข้อง

 2.7 ในกรณีที่เก็บในธนาคารต้องระบุเลขที่บัญชีด้วย ซึ่งเลขที่บัญชีจะเกิดจากการตั้งค่าสมุดบัญชี ธนาคาร (เมนู 3.5 การตั้งค่าสมุดบัญชีธนาคาร)

2.8 ในกรณีที่มีข้อความระบุเพิ่มเติม ได้แก่ ข้อความที่ช่วยเตือนความจำของรายการที่ไม่ปกติ ฯลฯ ให้ระบุในช่องหมายเหตุ

2.9 กดปุ่มบันทึกเพื่อบันทึกข้อมูล (ก่อนบันทึกกรุณาตรวจสอบข้อมูลให้ละเอียดก่อนว่าถูกต้องหรือไม่)

2.10 ในกรณีที่ต้องการ **ลบข้อมูล** ให้ค้นหาข้อมูลก่อน ดังนี้

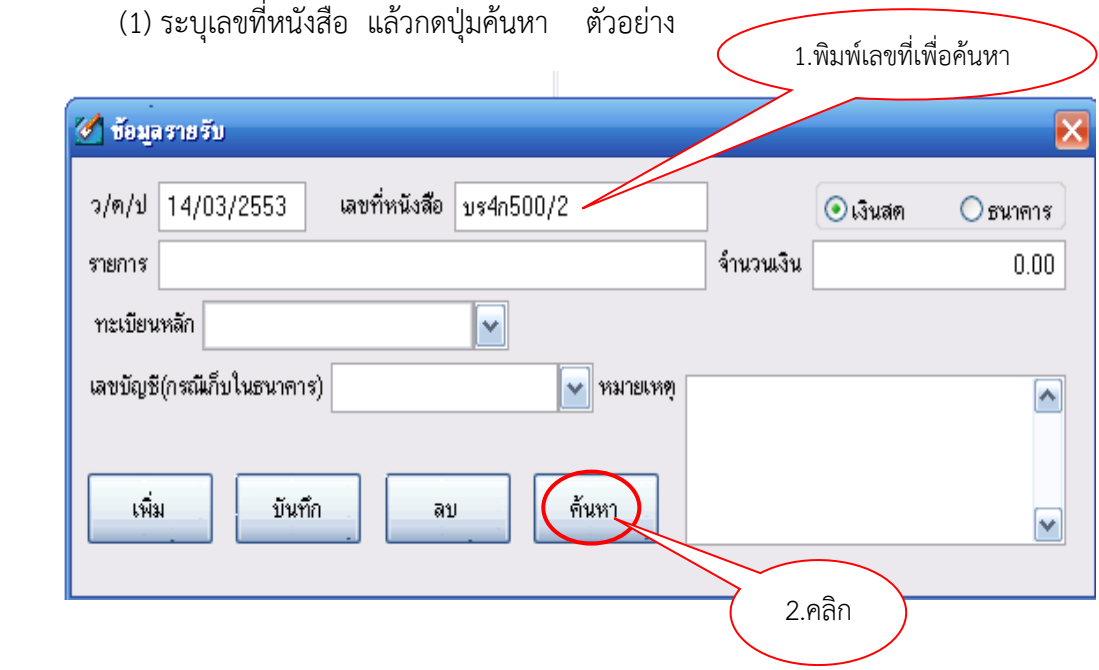

(2) ในกรณีที่มีข้อมูล จะพบข้อมูลปรากฏขึ้นมา ดังภาพ

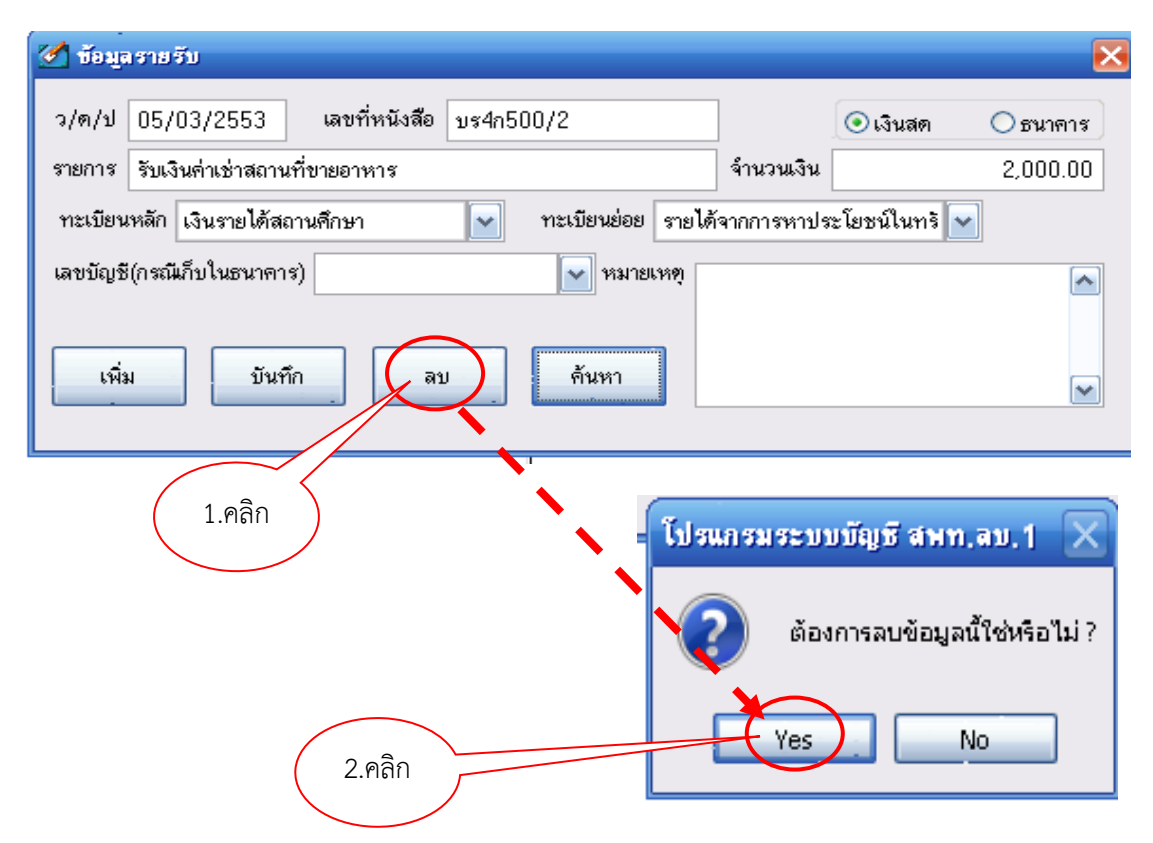

(3) จากนั้นให้คลิกที่ **ลบ** และคลิก **yes** ข้อมูลดังกล่าว จะถูกลบจากระบบ

 (4) ในกรณีพิมพ์เลขที่หนังสือ **คลิกค้นหาแล้วไม่พบ** ข้อมูลจะปรากฏหน้าต่าง **"ไม่พบข้อมูล"** (ตามภาพ) แสดงว่า ท่านยังไม่ได้กรอกรายการดังกล่าว หรือเปิดดูที่รายงาน (เมนู 2) ดูว่าเราได้กรอก ข้อมูลครบถ้วนหรือไม่

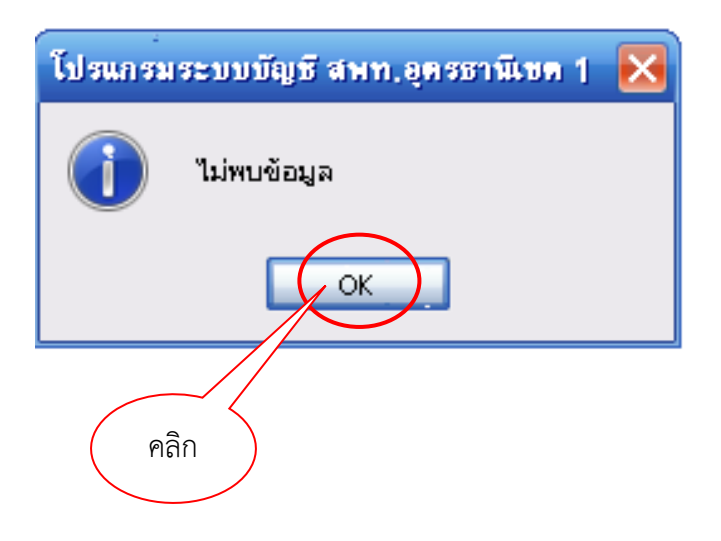

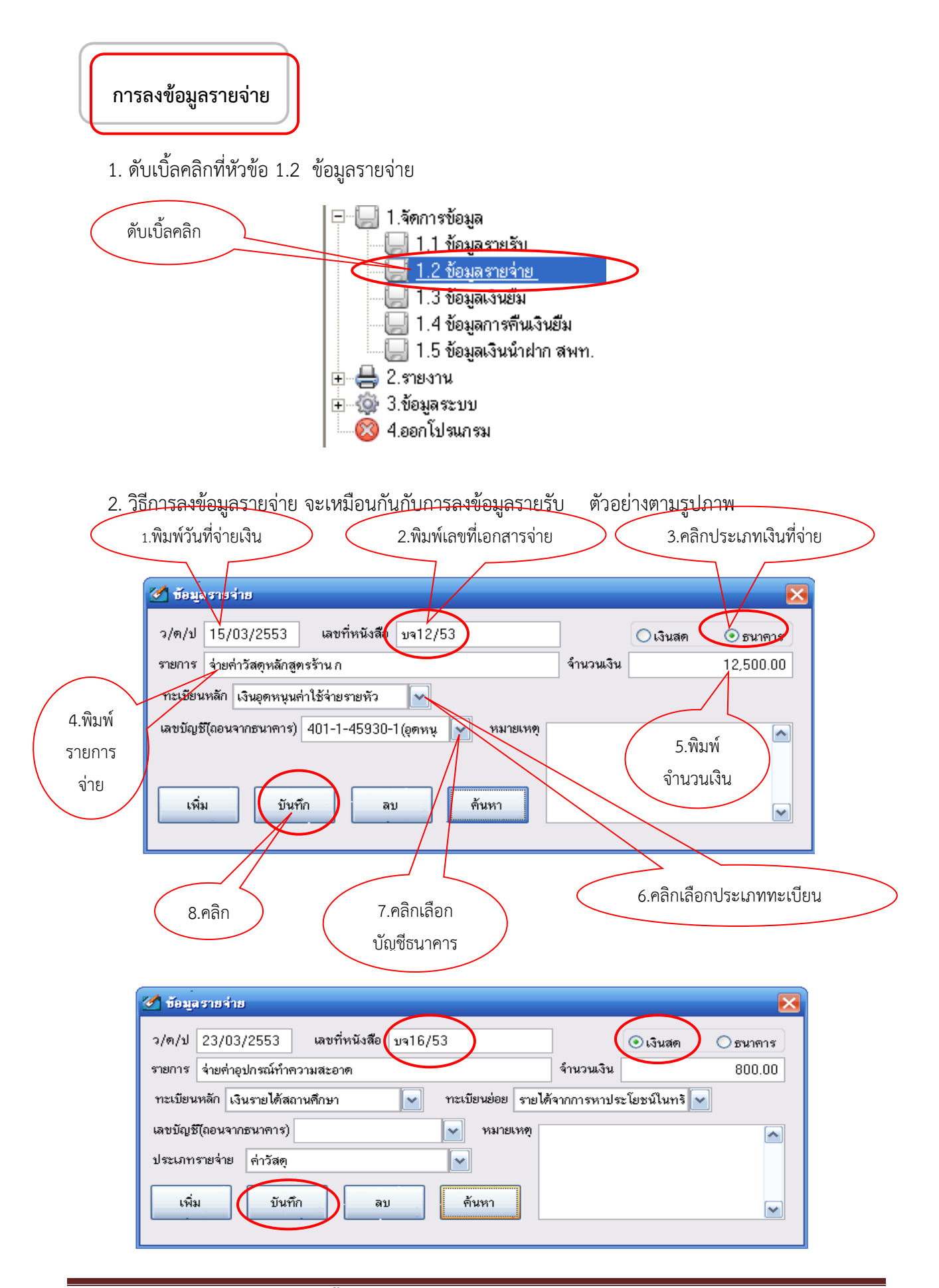

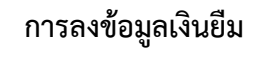

1. ดับเบิ้ลคลิกหัวข้อ 1.3 ข้อมูลเงินยืม

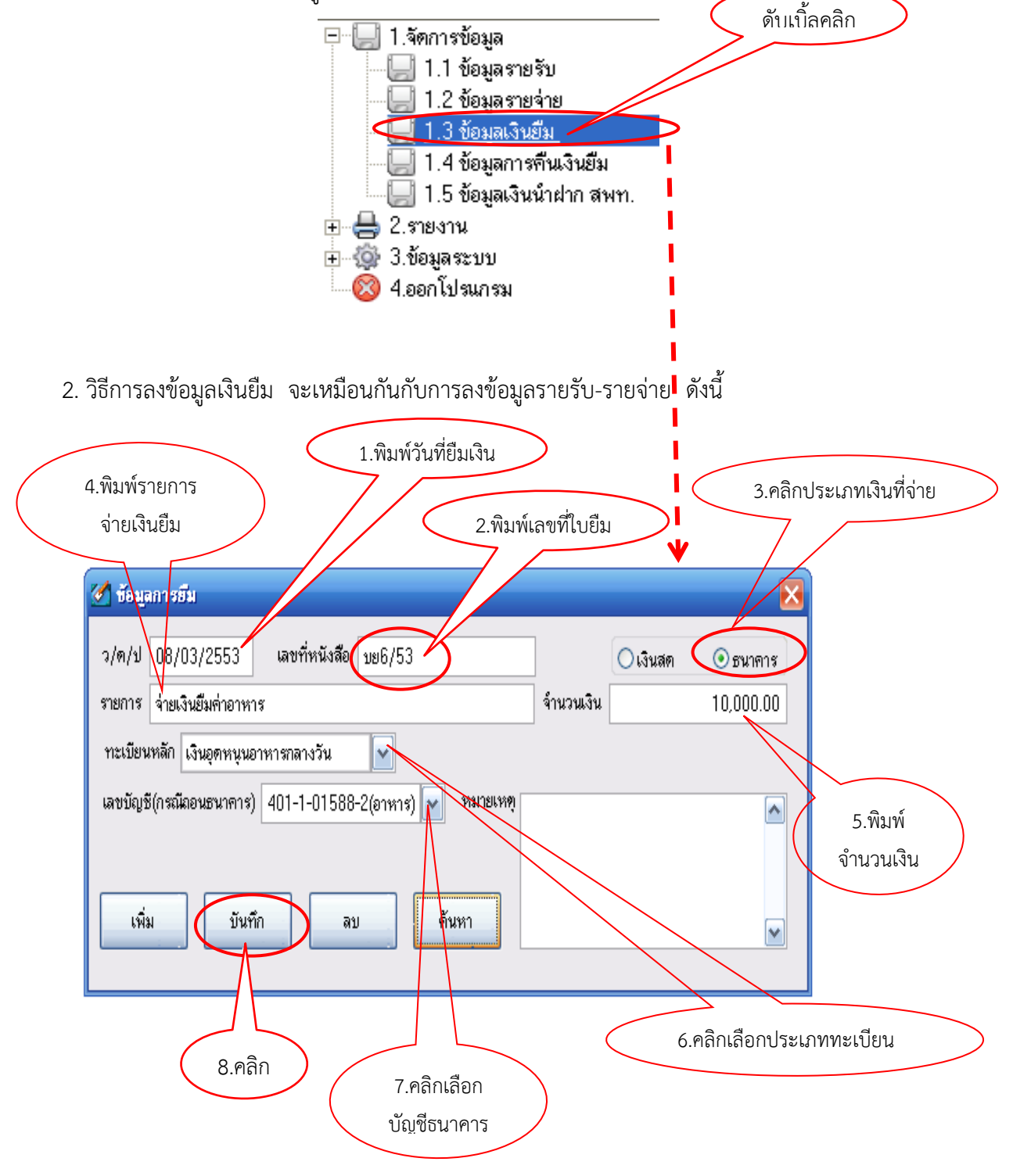

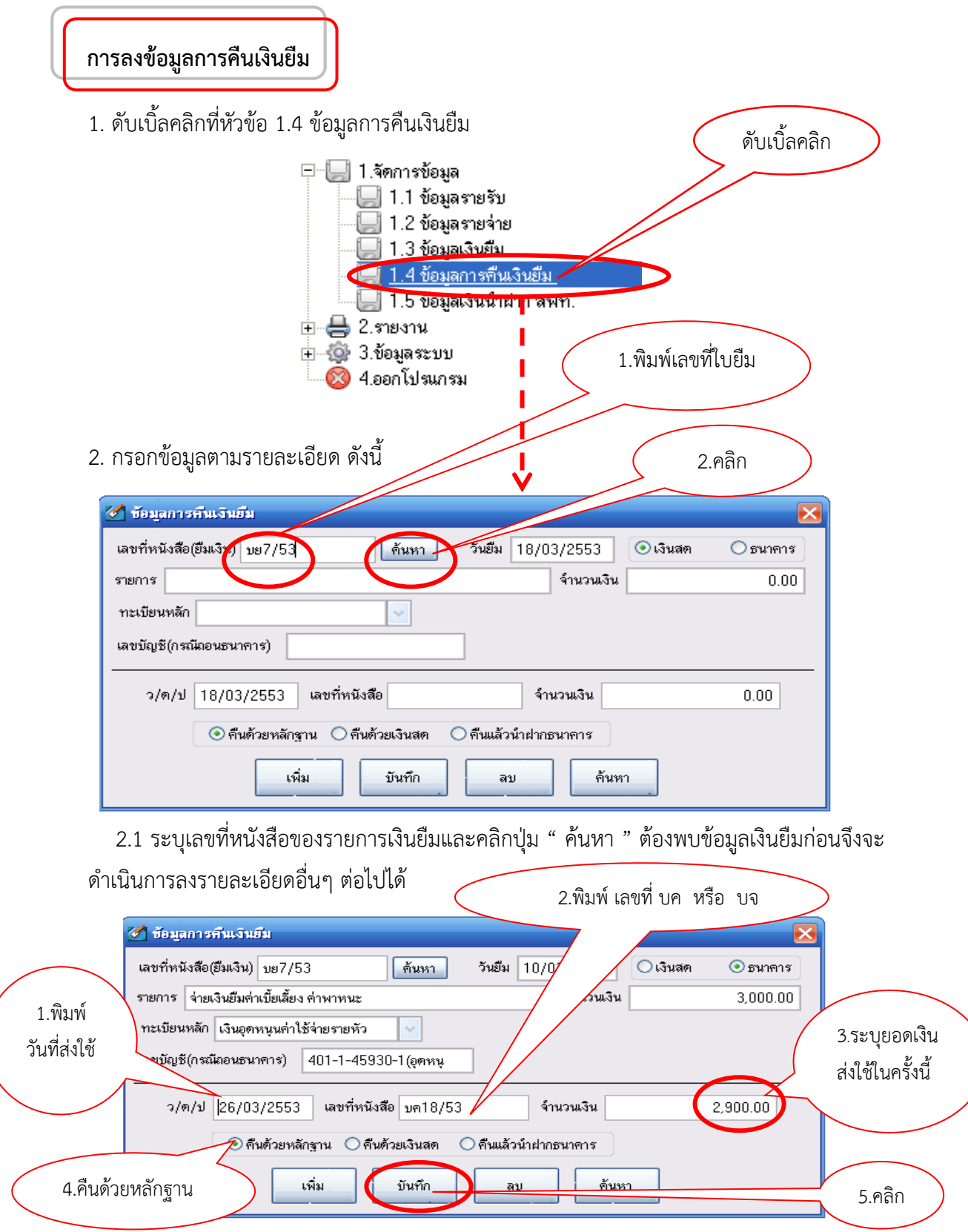

2.2 เมื่อพบข้อมูลให้ระบุ วันที่ส่งคืนเงินยืม เลขที่หนังสือ (บค. หรือ บจ.) จำนวนเงิน ประเภทการ ส่งคืนเงินยืม "คืนด้วยหลักฐาน" หรือ "คืนด้วยเงินสด"หรือ "คืนแล้วนำฝากธนาคาร"แล้วคลิกบันทึก

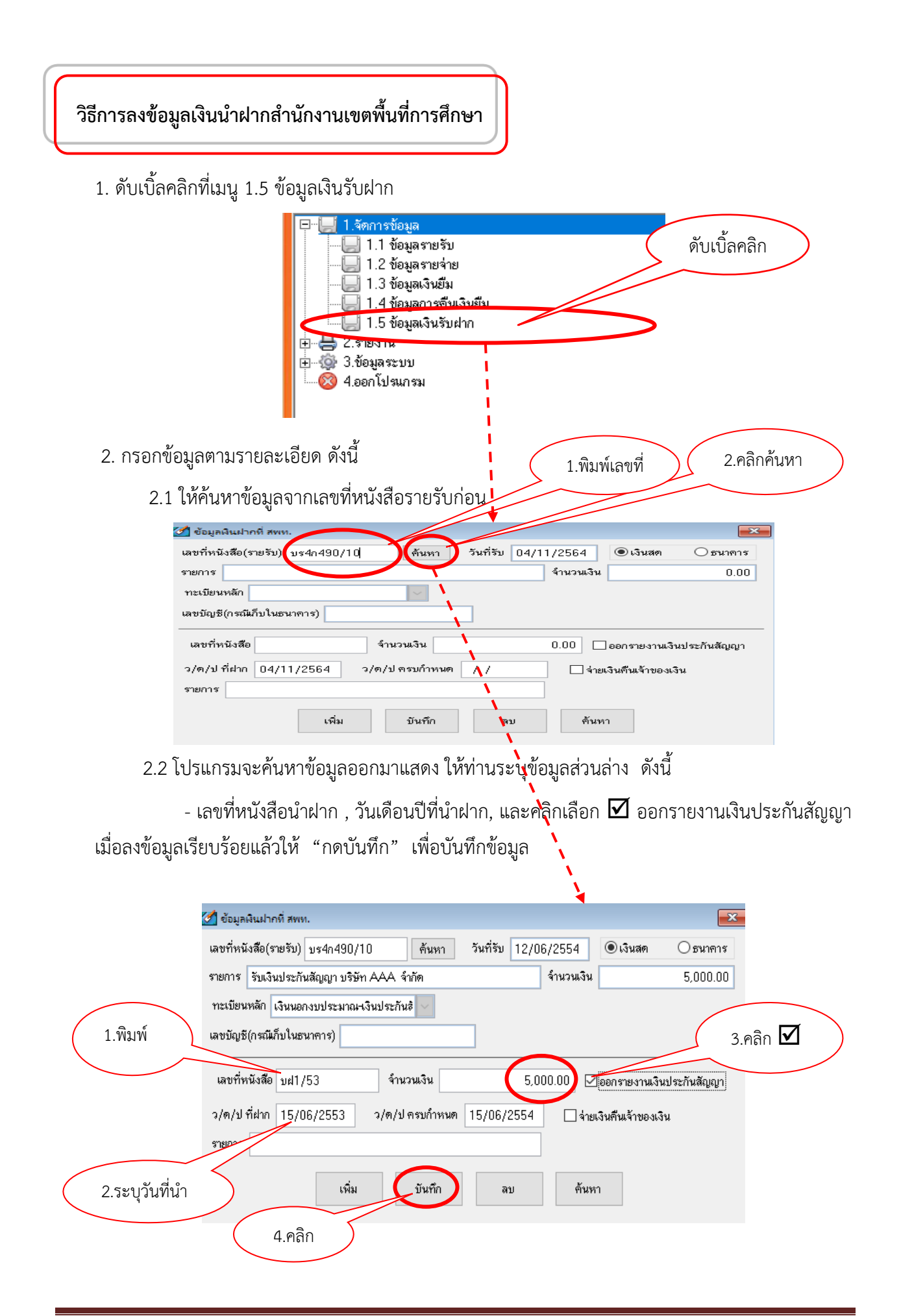

#### **การจ่ายคืนเงินรับฝากประเภทเงินประกันสัญญา**

โดยปกติเงินรับฝากประเภทเงินประกันสัญญา จะมีกำหนดจ่ายคืนให้คู่สัญญาเมื่อครบกำหนด ้ ดังนั้น เมื่อครบกำหนด ผู้ขาย หรือผู้รับจ้าง จะติดต่อขอรับเงินคืน โดยมีขั้นตอน ดังนี้

1. โรงเรียนตรวจสอบว่าสิ่งของตามสัญญาไม่ชำรุดบกพร่อง แล้วทำเรื่องขอเบิกถอนเงิน ประกันสัญญา แจ้งมาที่ สพป. อุดรธานี เขต 1

2. สพป.อุดรธานี เขต 1 จะดำเนินการเบิกจ่ายเงินคืนให้กับโรงเรียน โดยการโอนเงินประกัน สัญญาเข้าบัญชีเงินอุดหนุนทั่วไปของโรงเรียน

3. เมื่อ สพป.อุดรธานี เขต 1 โอนเงินประกันสัญญาเข้าบัญชีธนาคารตามที่โรงเรียนแจ้ง ้ขั้นตอนต่อไปให้โรงเรียน นำวันเดือนปีนั้นมาบันทึกในระบบ เพื่อเปลี่ยนสถานะ "เงินรับฝากที่มี" แสดงสถานะ เป็น "การจ่ายเงินคืนให้โรงเรียนแล้ว" โดยให้บันทึกรายการดังนี้

3.1 เลือก เมนูที่ 1.5 ข้อมูลเงินรับฝาก แล้ว "ดับเบิ้ลคลิก" จะปรากฏดังภาพ

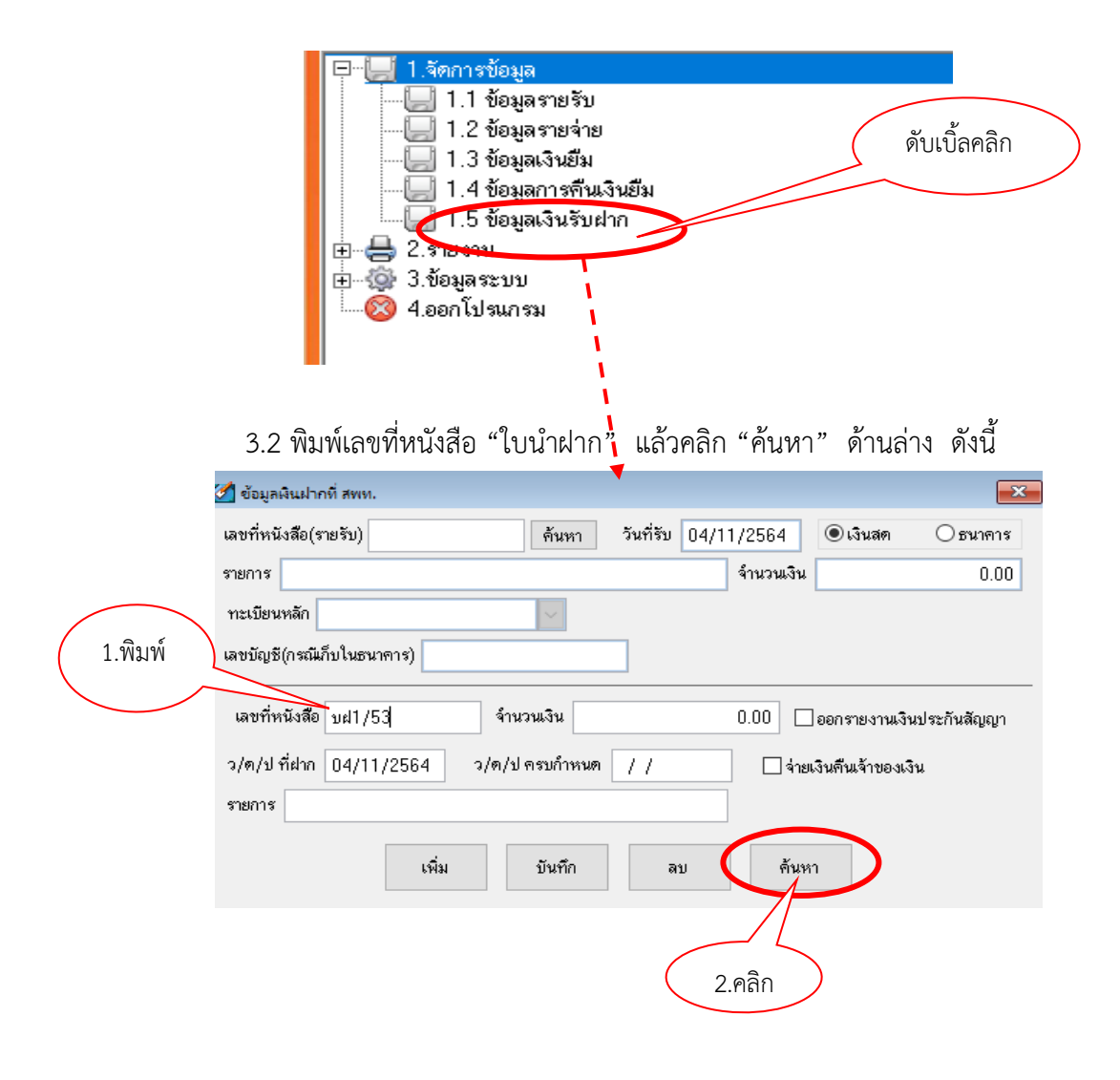

#### 3.3 เมื่อ "คลิกค้นหา" แล้วจะปรากฏดังภาพ

- $(1)$  ให้ คลิก $\overline{\mathbf{M}}$  จ่ายเงินคืนเจ้าของเงิน
- (2) พิมพ์วัน เดือน ปี ที่ สพป.โอนเงินเข้าบัญชี ในช่อง " ว/ด/ป ที่เบิกคืน
- $(3)$  ให้ คลิก "บันทึก"  $\qquad \qquad$  คลิก "Yes"  $\qquad \qquad$  คลิก "OK"

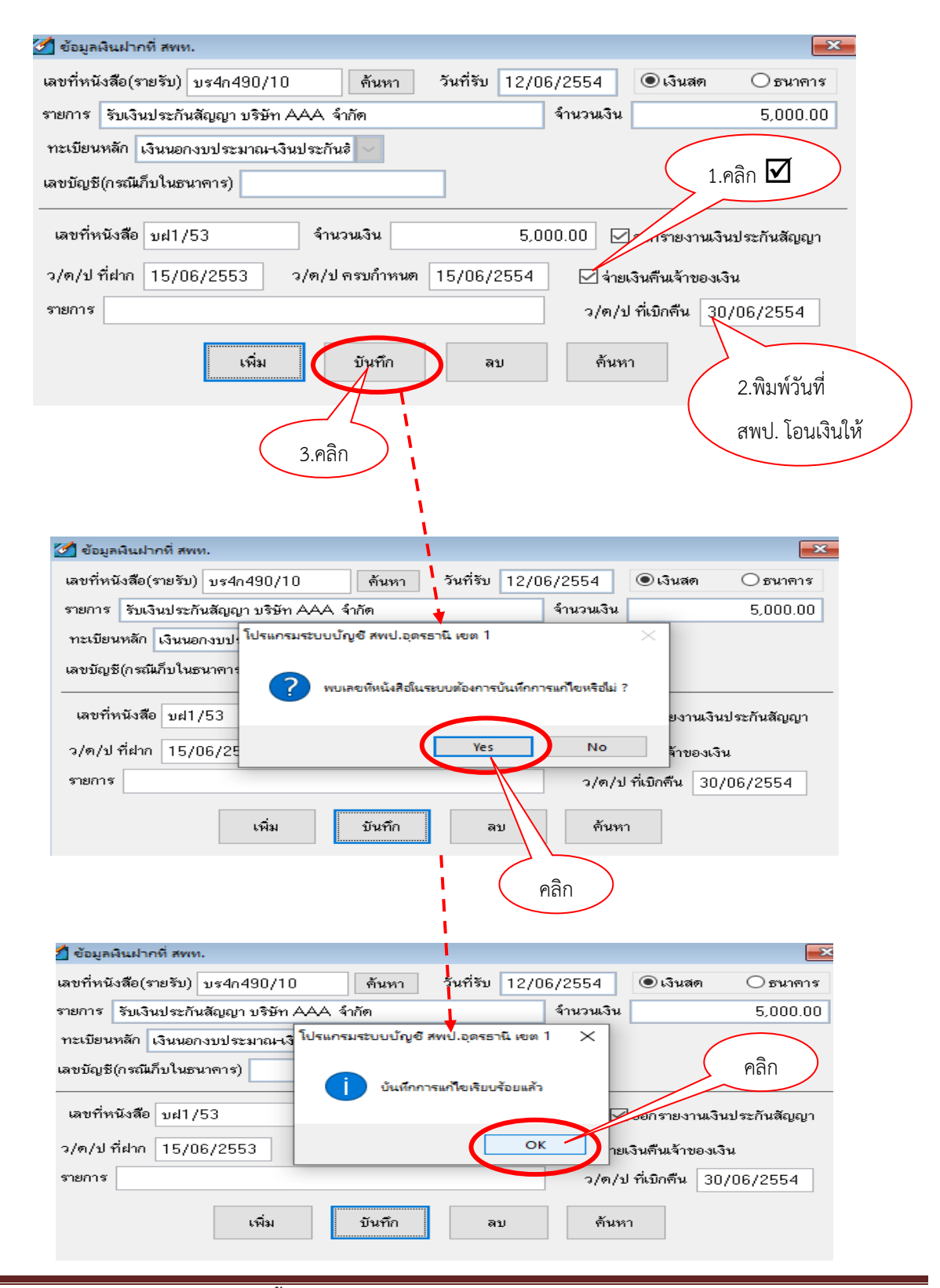

4. กรณีเงินประกันสัญญา เมื่อ สพป.อุดรธานี เขต 1 โอนเงินเข้าบัญชีโรงเรียน และโรงเรียน ได้บันทึกรายการตามข้อ 3 เสร็จเรียบร้อยแล้ว **หากพบว่า** ทะเบียนคุมนอกงบประมาณประเภทเงินประกัน สัญญาและรายงานเงินคงเหลือประจ าวันปรากฏยอดเงินคงเหลือเป็น **"เงินสด"** ให้โรงเรียนด าเนินการปรับปรุง ้บัญชีเพื่อเปลี่ยนสถานะ "เงินสด" เป็น "เงินฝากธนาคาร" โดยเจ้าหน้าที่บัญชีจัดทำบันทึกข้อความขออนุมัติ ปรับปรุงบัญชีรายการรับเงิน และรายการจ่ายเงิน ในวันที่ สพป.อุดรธานี เขต 1 โอนเงินเข้าบัญชีธนาคาร ดังนี้ 4.1 ปรับปรุงบัญชีรับเงินสด เป็นเงินฝากธนาคาร ที่ "เมนู 1.1 ข้อมูลรายรับ" ดังนี้

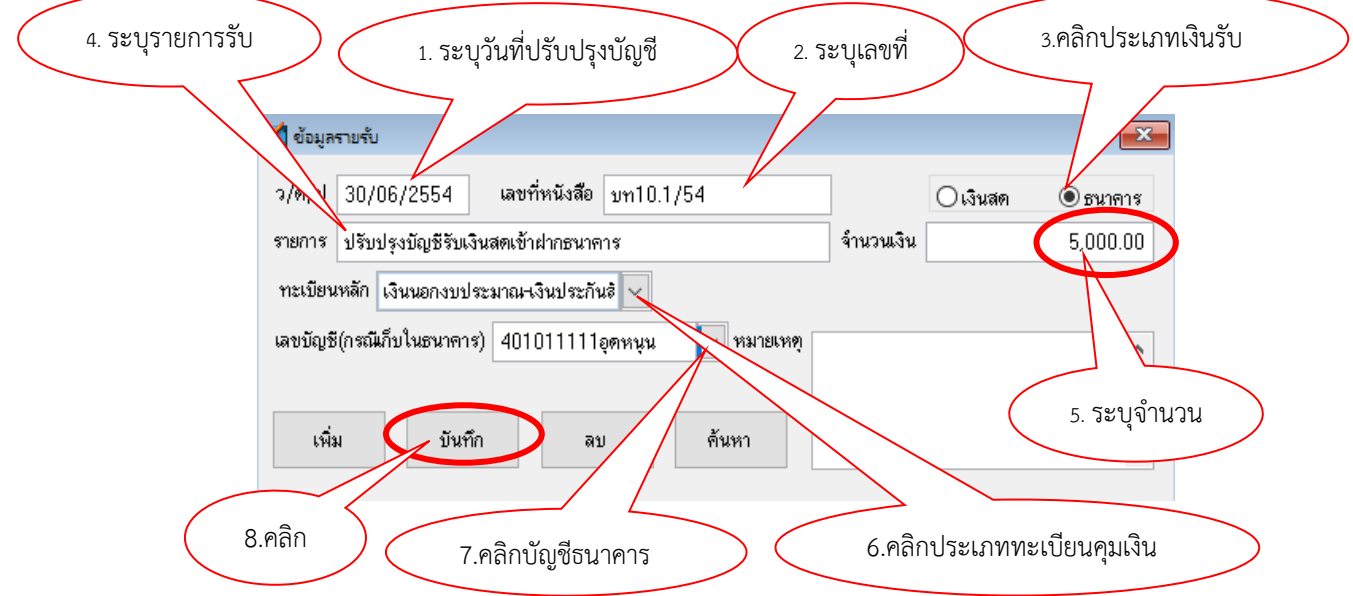

4.2 ปรับปรุงบัญชีจ่ายเงินสด เพื่อปรับเปลี่ยนสถานะเป็น "เงินฝากธนาคาร" ไปที่

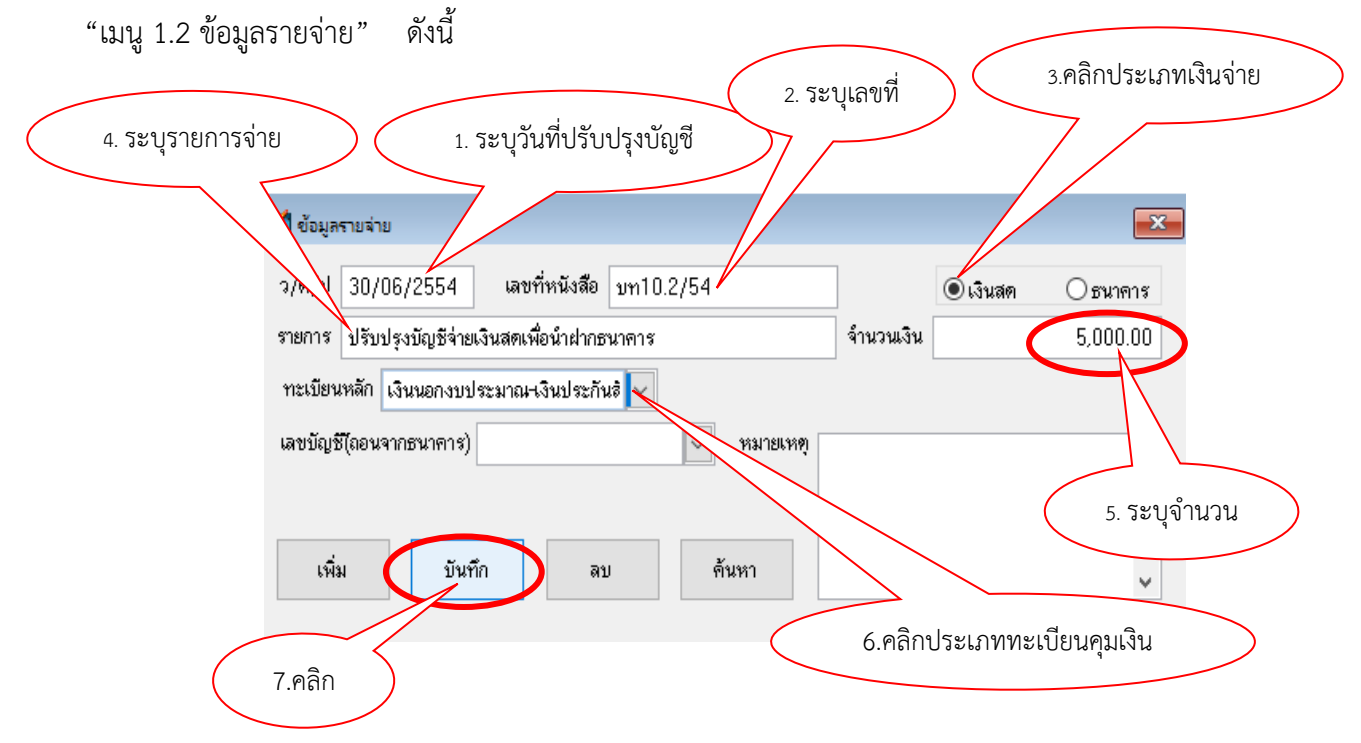

**\*\*\***กรณีเงินประกันสัญญา เมื่อ สพป.อุดรธานี เขต 1 โอนเงินเข้าบัญชีโรงเรียน และโรงเรียน ได้บันทึกรายการตามข้อ 3 เสร็จเรียบร้อยแล้ว ให้ตรวจสอบดูว่าทะเบียนคุมนอกงบประมาณประเภทเงิน ประกันสัญญา และรายงานเงินคงเหลือประจ าวัน ปรากฏยอดเงินคงเหลือเป็น **"เงินฝากธนาคาร"** หรือไม่ หากปรากฦยอดเป็น "เงินฝากธนาคาร" <u>โรงเรียนไม่ต้องดำเนินการบันทึกรายการข้อมูลตามข้อ 4.1- 4.2 ให้ไป</u> ดำเนินการบันทึกรายการข้อมูลตามข้อ 5 ต่อไป\*\*\*

5. ขั้นตอนการจ่ายเงินประกันสัญญาคืนให้กับผู้ขาย/ผู้รับจ้าง ให้โรงเรียนดำเนินการเรียกรับ ใบเสร็จรับเงินจากผู้ขาย/ผู้รับจ้าง และให้บันทึกรายการจ่ายไปที่ "เมนู 1.2 ข้อมูลรายจ่าย" แล้ว "ดับเบิ้ลคลิก" จะปรากฏดังภาพดังนี้

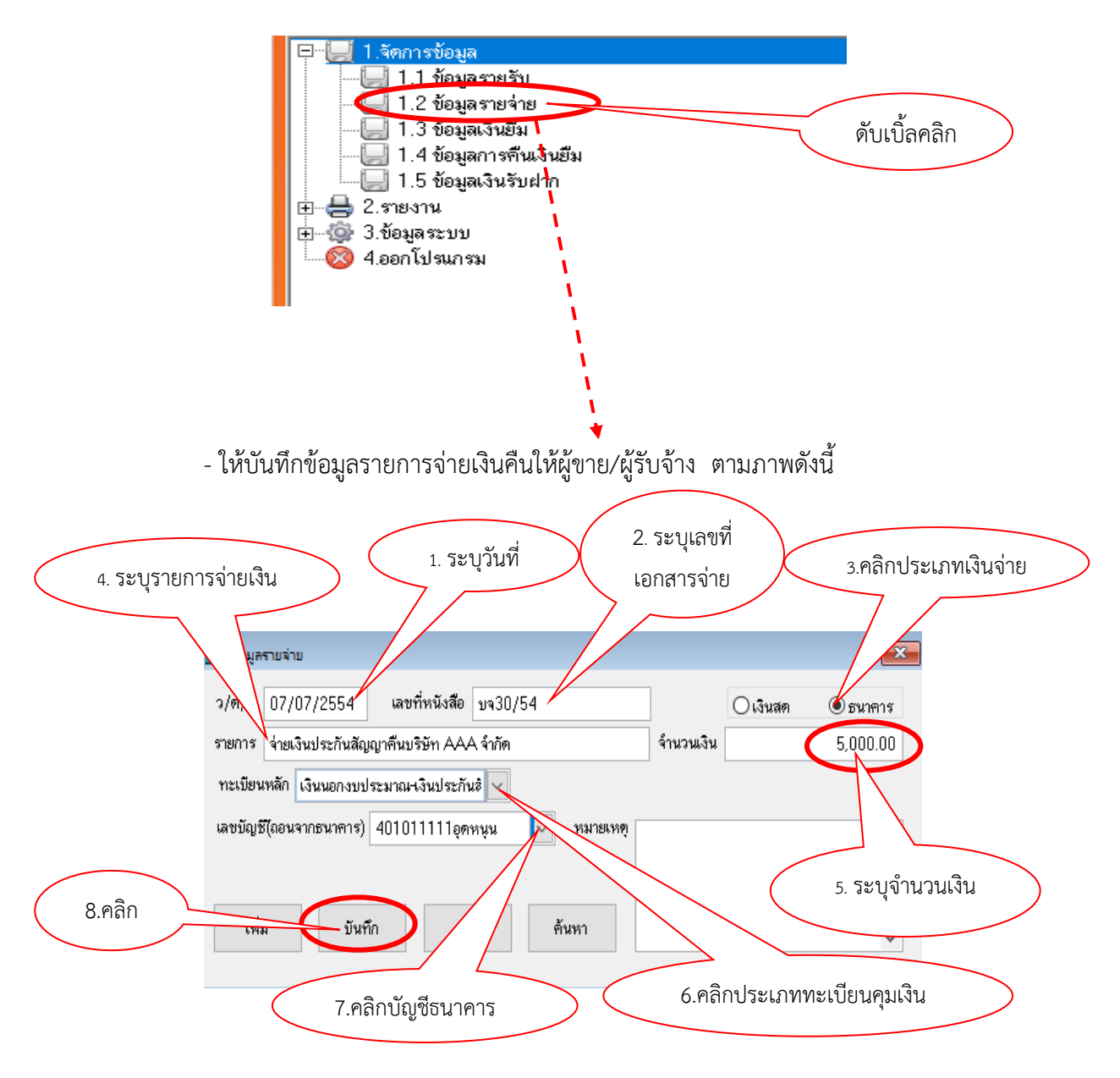

### **เงินโครงการอาหารกลางวัน**

กรณีการรับเงินโครงการอาหารกลางวันจาก อปท. เมื่อโรงเรียนนำเงินฝากธนาคารแล้ว มียอดเงินคงเหลือในบัญชีเงินฝากธนาคารรวมแล้วเกิน 200,000 บาท ส่วนที่เกิน 200,000 บาท ตามระเบียบ จะต้องนำฝาก สพป.อดรธานี เขต 1 ขั้นตอนการลงข้อมลการรับเงิน และการนำเงินส่วนที่เกิน 200,000 บาท ้ นำฝาก สพป.อุดรธานี เขต 1 ให้โรงเรียนดำเนินการดังนี้

**1.** ขั้นตอนก**ารรับเงิน**

เส่มที่21ก 11111

1.1 ให้โรงเรียนออกใบเสร็จรับเงิน ตามวันที่ได้รับเงิน ดังตัวอย่างนี้

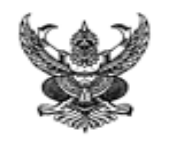

เลขที่  $\overline{2}$ 

#### ใบเสร็จรับเงิน

ในราชการสำนักงานคณะกรรมการการศึกษาขึ้นพื้นฐาน ที่ทำการ รร. สจริตวิทยา วันที่ 5 เดือน ตลาคม พ.ศ. 2564

ได้รับเงินจาก องค์การบริหารส่วนตำบลใสสะอาด ตามรายละเอียดดังนี้

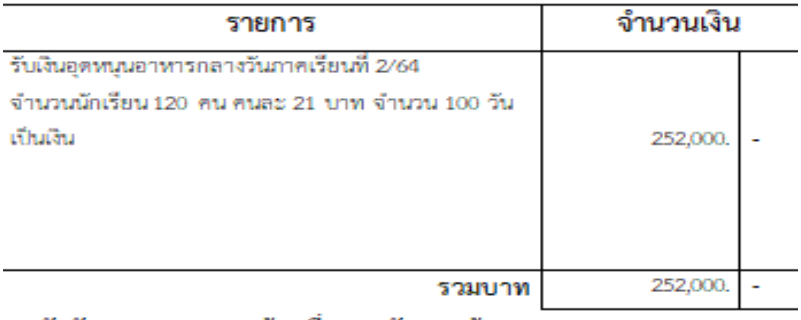

(ตัวอักษร -สองแสนห้าหมื่นสองพันบาทถ้วน-)

#### ไว้เป็นการถูกต้องแล้ว

(**กรณีตัวอย่างนี้ สมมุติว่า** โรงเรียนมีเงินโครงการอาหารกลางวันคงเหลือฝากธนาคารอยู่

ู้จำนวน 50,000 บาท และวันที่ 5 ตุลาคม 2564 ได้รับเงินจาก อบต.ใสสะอาด จำนวน 252,000 บาท เมื่อ ่ นำยอดเงิน 2 รายการรวมกันนี้แล้ว จะเป็นเงินทั้งสิ้น 302,000 บาท ซึ่งจะมีส่วนที่ฝากธนาคารเกินอำนาจการ เก็บรักษาตามระเบียบ จำนวน 102,000 บาท (302,000 – 200,000) ดังนั้น ส่วนที่เกิน จำนวน 102,000 บาท ้ จะต้องนำฝาก สพป.อุดรธานี เขต 1 ) การลงข้อมูลรายการรับเงิน การนำเงินฝาก สพป. ดังนี้

 1.2 ลงข้อมูลรายการรับเงิน เลือกเมนู 1.1 ข้อมูลรายรับ "ดับเบิ้ลคลิก" แล้วบันทึกข้อมูล การรับเงินตามใบเสร็จรับเงินที่โรงเรียนออกให้กับ อบต. โดยการบันทึกข้อมูลลงรายรับเงินแยกเป็น 2 ครั้ง  $^{**}$ ครั้งที่ 1 จำนวนเงิน 150,000 บาท (เลขที่รับ บร21ก11111/2.1) ครั้งที่ 2 จำนวนเงิน 102,000 บาท (เลขที่รับ บร21ก11111/2.2) \*\* ดังภาพ

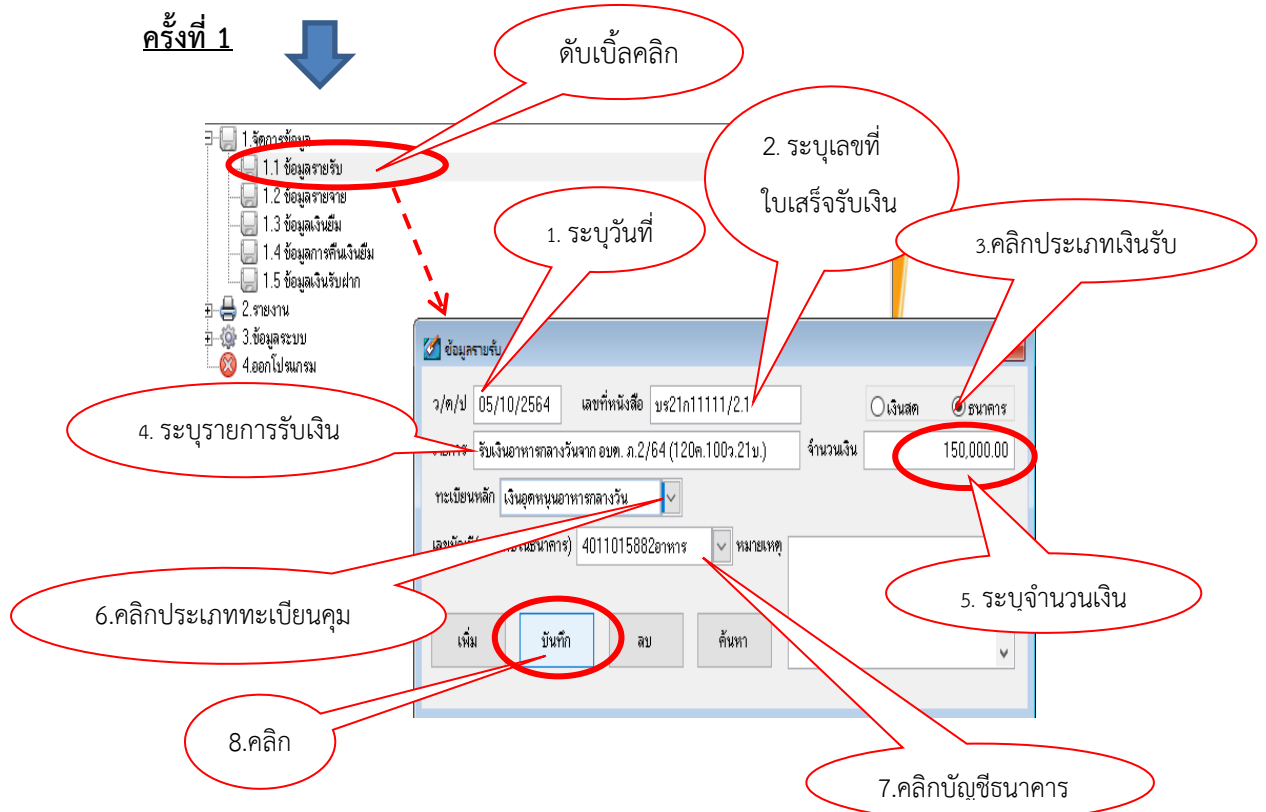

# <u>์ ครั้งที่ 2 </u>ลงข้อมูลเหมือนครั้งที่ 1 เพียงแต่แก้ไขเลขที่หนังสือและจำนวนเงินรับเท่านั้น∎

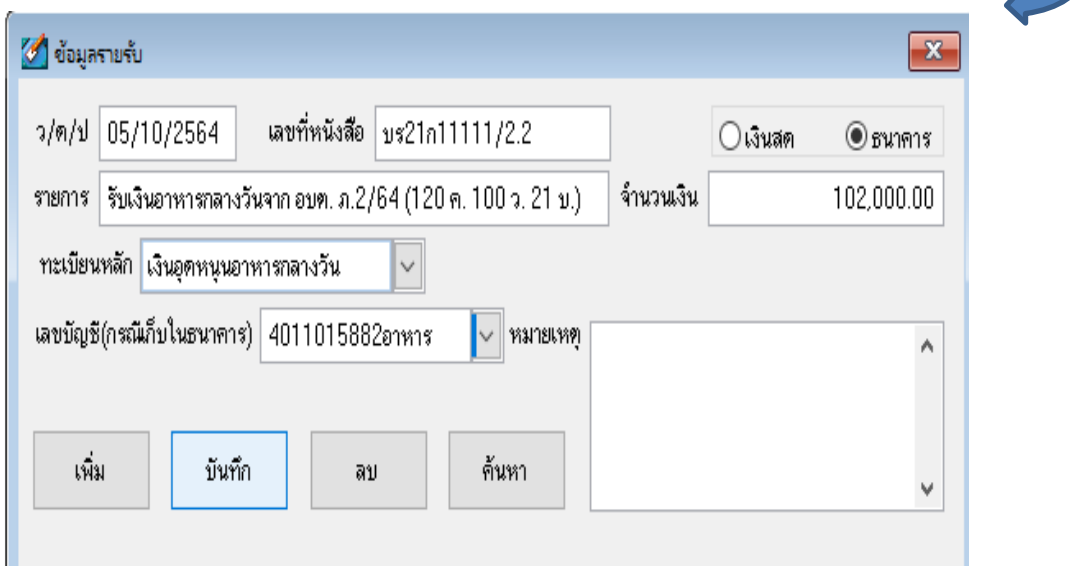

2. ขั้นตอนการถอนเงินฝากจากธนาคารส่วนที่เกิน 200,000 บาท เพื่อนำเงินส่วนที่เกิน ฝาก สพป.อุดรธานี เขต 1 ให้โรงเรียนดำเนินการดังนี้

2.1 ดับเบิ้ลคลิกที่เมนู 1.5 ข้อมูลเงินรับฝาก

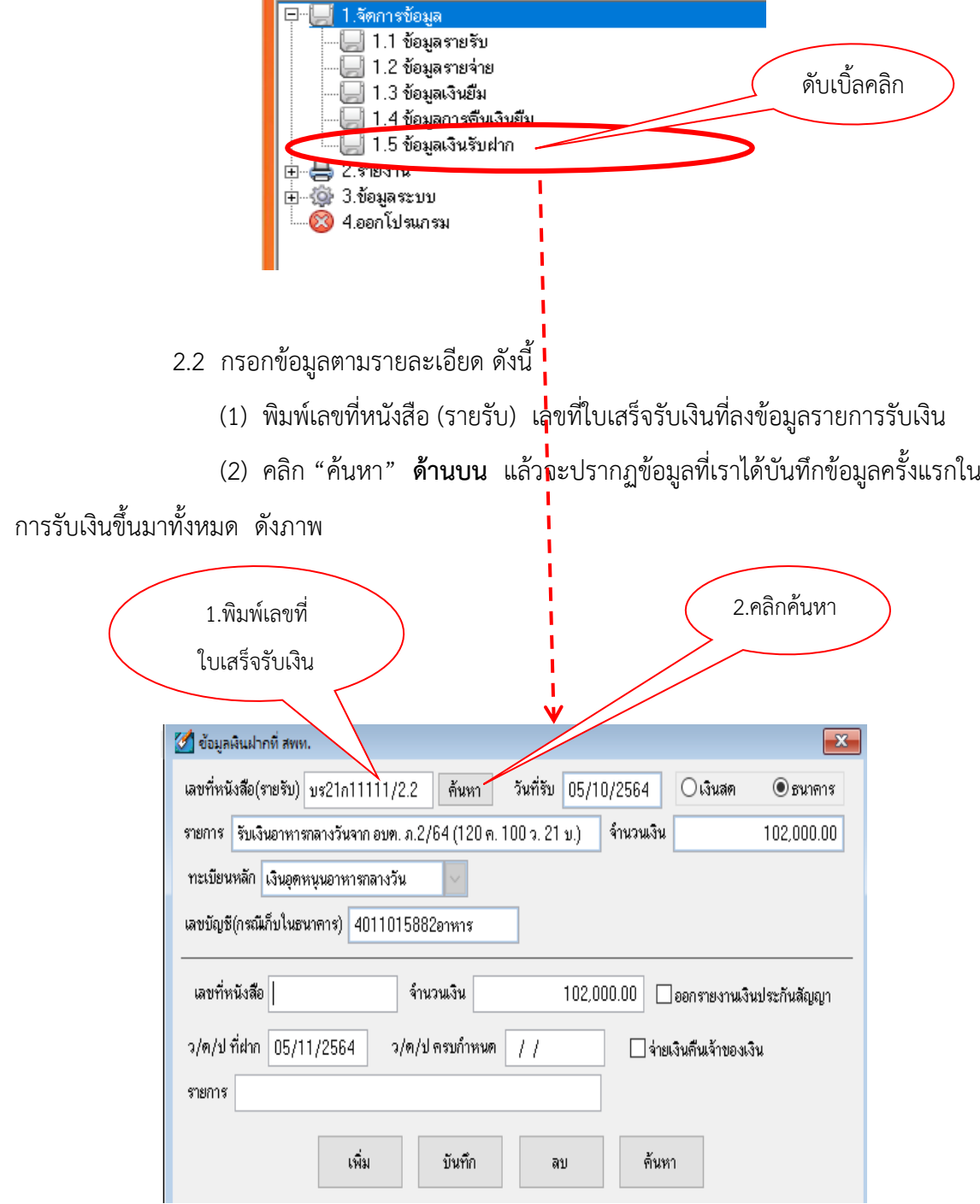

(3) ให้ท่านระบุข้อมูลส่วนล่าง ดังนี้

- เลขที่หนังสือนำฝาก , วันเดือนปีที่นำฝาก, และคลิกเลือก  $\overline{\mathbf{\mathsf{Y}}}$  ออกรายงานเงิน ประกันสัญญา เมื่อลงข้อมูลเรียบร้อยแล้วให้ "กดบันทึก" เพื่อบันทึกข้อมูล

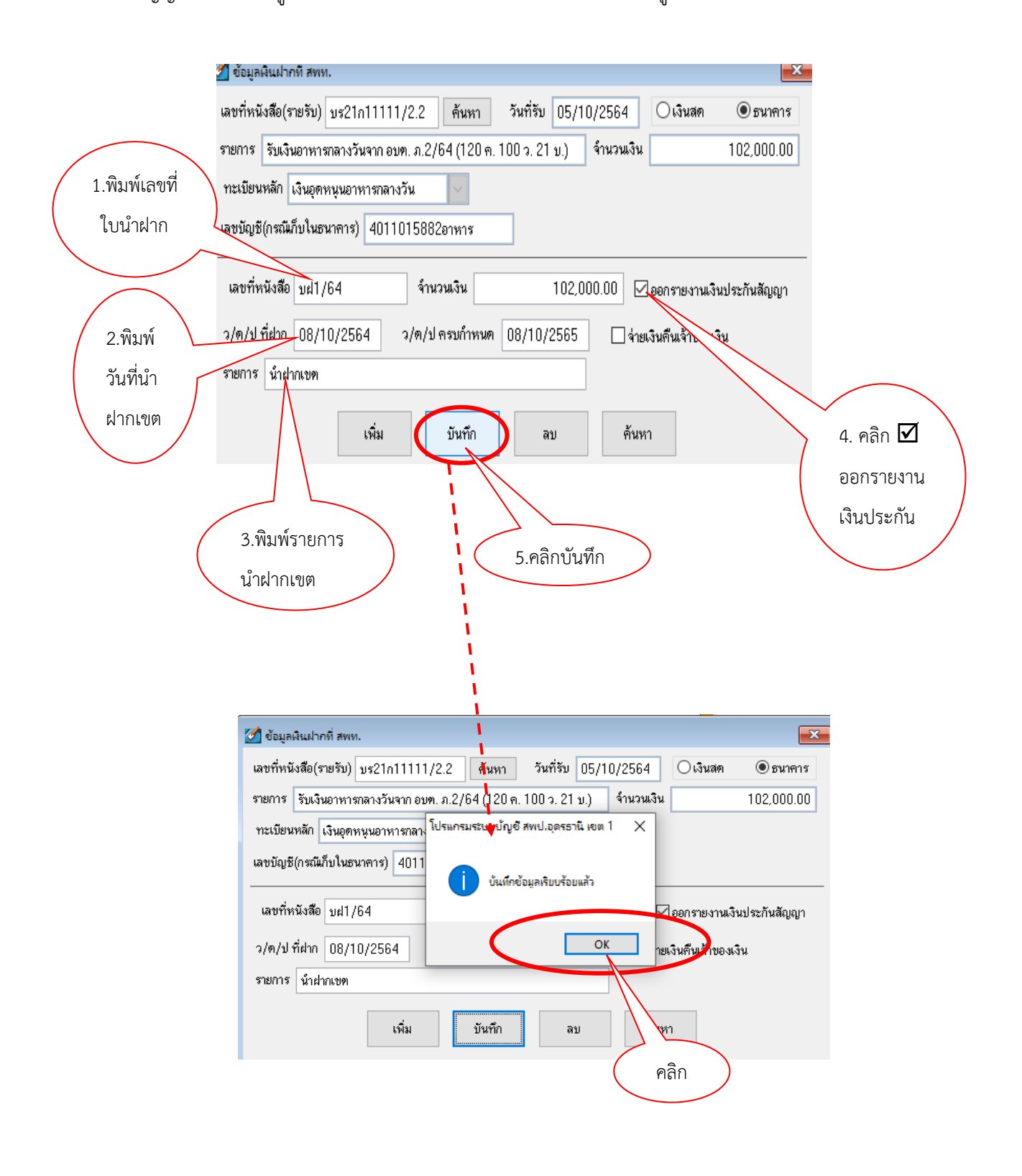

เมื่อโรงเรียนลงข้อมูลการรับเงิน และการนำเงินฝากธนาคารส่วนที่เกิน 200,000 บาท นำฝาก ส านักงานเขตพื้นที่การศึกษาเรียบร้อยแล้ว ให้เจ้าหน้าที่บัญชีเข้าไปที่ เมนูข้อ 2 รายงาน "ดับเบิ้ลคลิก" เลือกเมนู 2.7 ทะเบียนคุมเงินนอกงบประมาณประเภทเงินอุดหนุนอาหารกลางวัน "คลิก" เพื่อ เรียกดูข้อมูลที่ได้บันทึกรายการเรียบร้อยแล้ว ดังภาพ

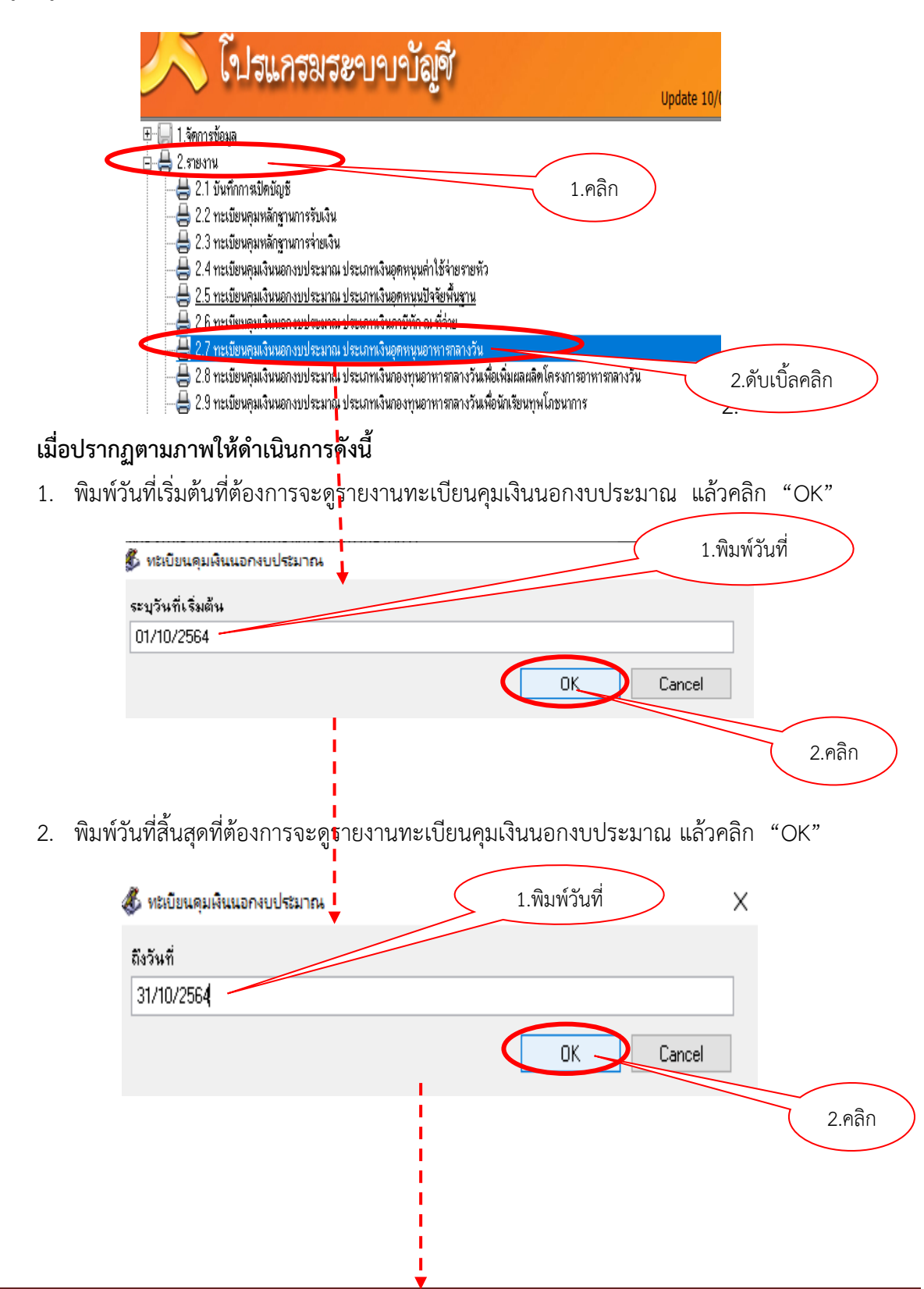

3. จะปรากฏข้อมูลที่ได้บันทึกรายการไว้ตามภาพตัวอย่างนี้

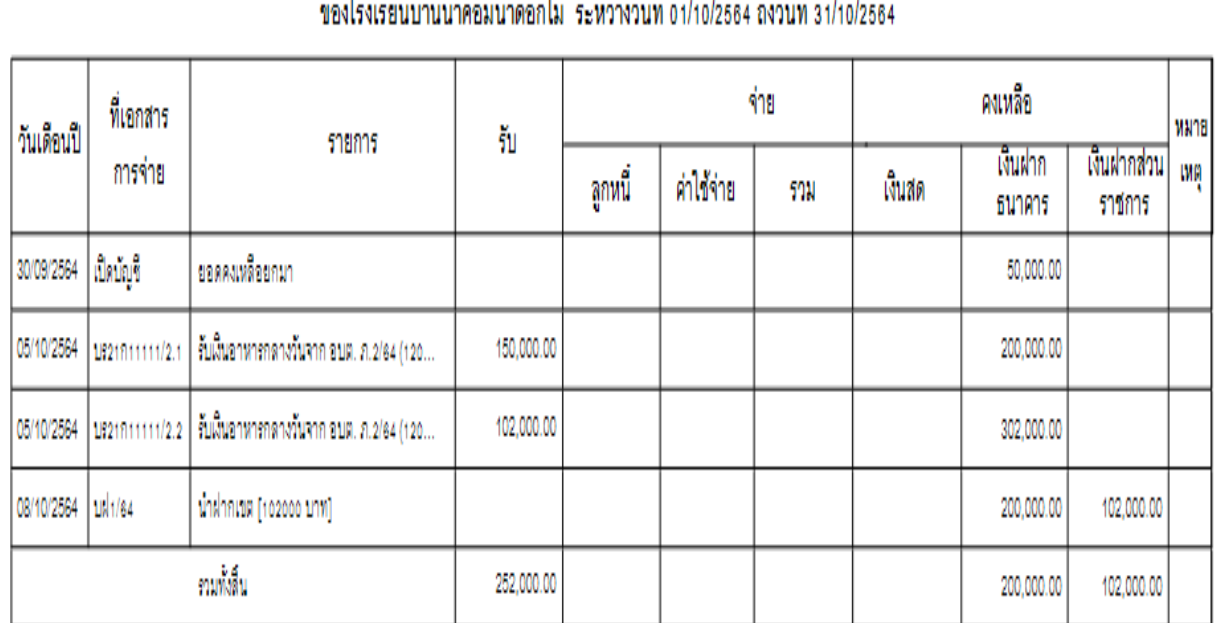

#### ทะเบียนคุมเงินนอกงบประมาณ ประเภทเงินอุดหนุนอาหารกลางวัน  $\frac{1}{2}$  $\mathbf{v}$ ر<br>مان م Ċ,  $\overline{v}$

**การเบิกถอนเงินอาหารกลางวัน คืนจากส านักงานเขต**

\*\*\*ให้เจ้าหน้าที่บัญชี ลงข้อมูลรายการเบิกถอนเงินคืนตามขั้นตอนเหมือนกับ "การจ่ายคืนเงิน

รับฝากประเภทเงินประกันสัญญา" ข้อ 3.1 – ข้อ 3.3 หน้าที่ 15 – 16 \*\*\*

# **บทที่ 4 การจัดการข้อมูลอื่น ๆ**

## **วิธีการส ารองข้อมูล**

1. ให้ดับเบิ้ลคลิกที่เมนู "3.1 สำรองข้อมูล" โปรแกรมจะให้เลือก Folder สำหรับเก็บข้อมูล ซึ่งข้อมูล ที่สำรองจะเป็น Zip ไฟล์ หลังจากสำรอง คือ ซึ่ง the education ซึ่งเป็นชื่อไฟล์ที่ใช้ในการเรียกคืนข้อมูล หากต้องการเปลี่ยนชื่อก็ได้แต่เมื่อจะเรียกคืนข้อมูลกลับสู่ระบบท่านต้องเปลี่ยนชื่อกลับมาเป็นชื่อนี้

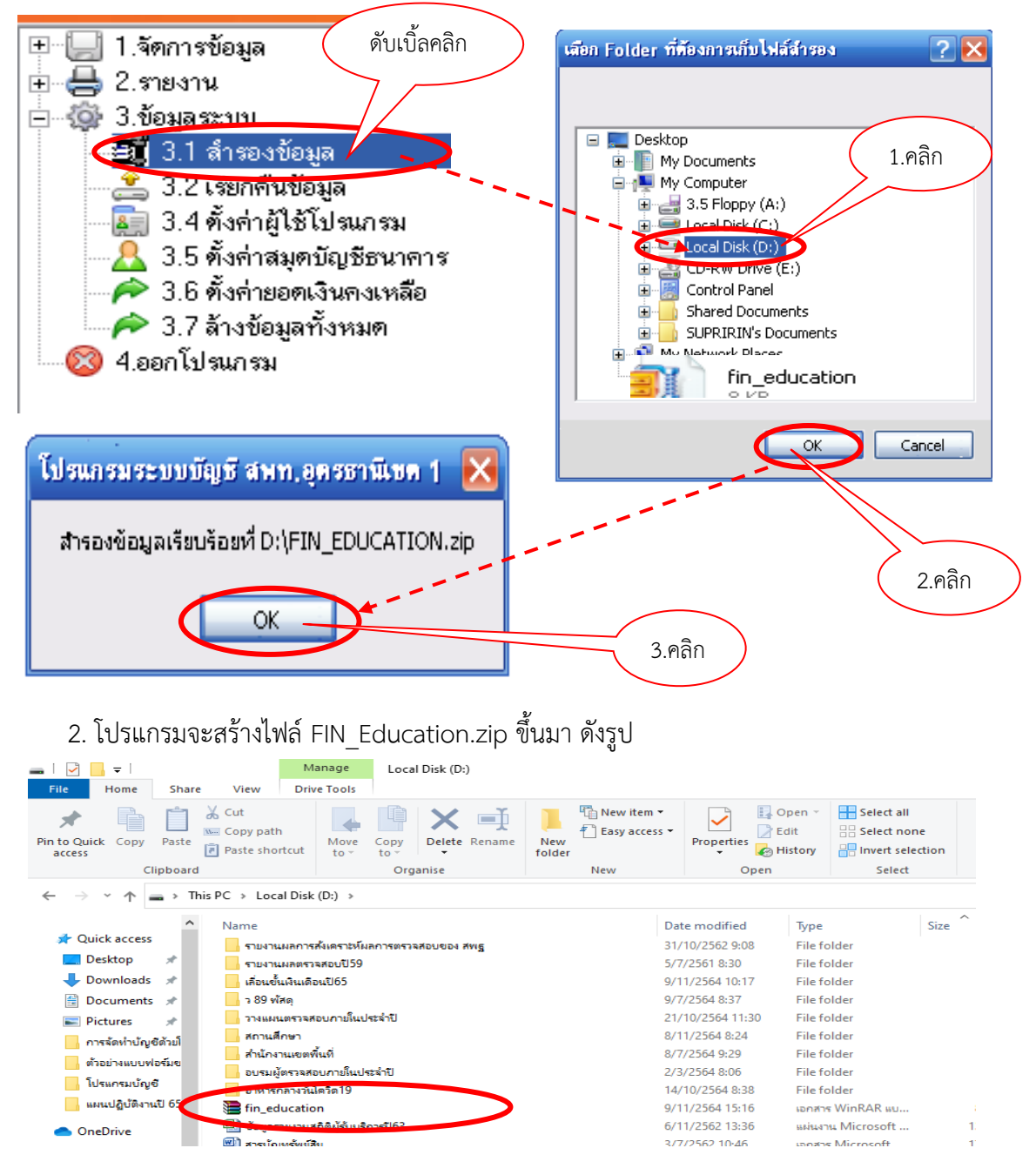

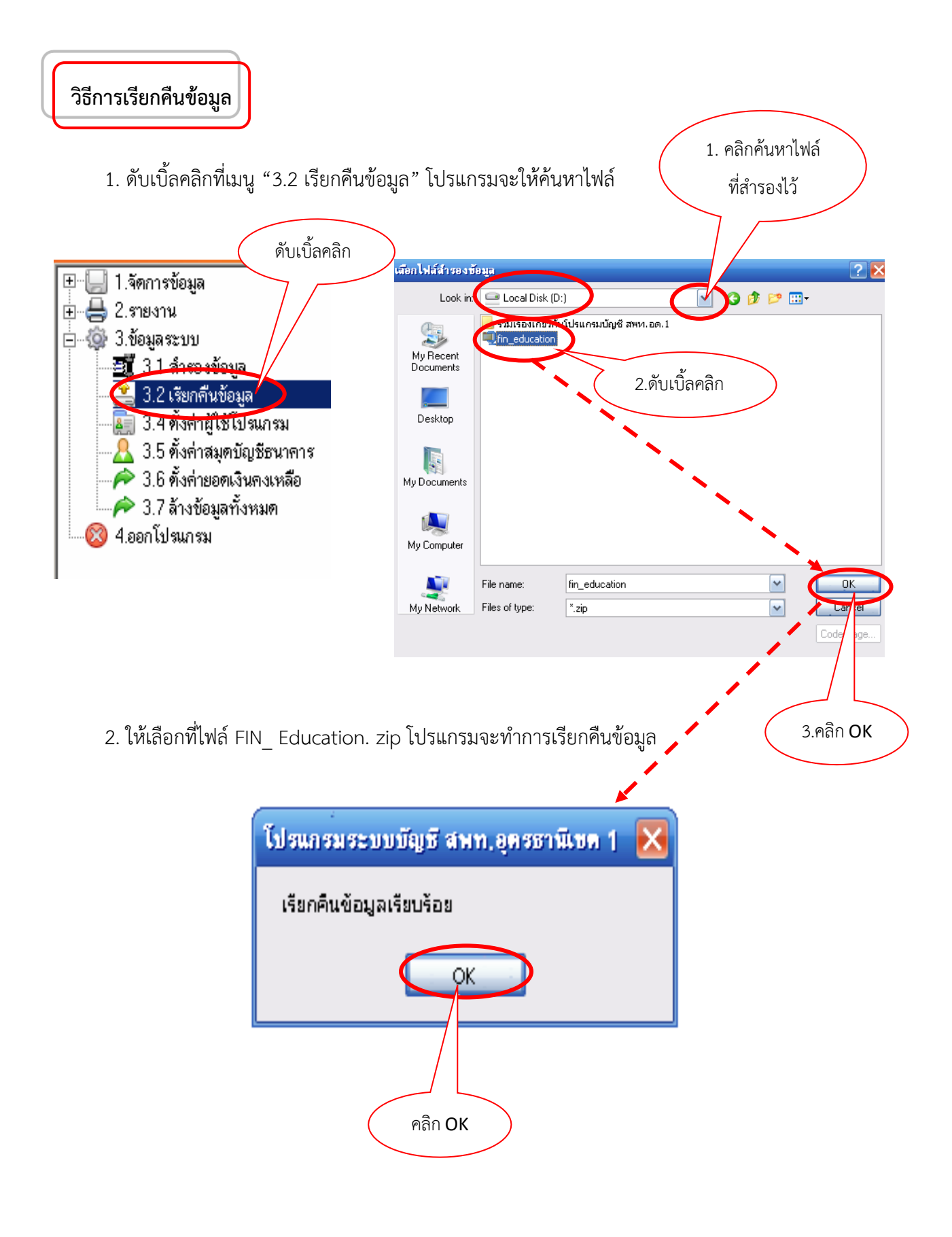

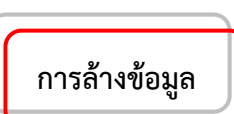

การล้างข้อมูลในระบบจะสามารถกระท าได้ในกรณีดังนี้

 1. ก่อนเข้าใช้งานในระบบครั้งแรกหลังจากการติดตั้งโปรแกรมเรียบร้อยแล้ว **ควรใช้ เมนู** ี **"3.7 ล้างข้อมูลทั้งหมด"** เพื่อป้องกันข้อมูลเดิมที่ติดมากับโปรแกรม <u>ส่วนการทำงานครั้งต่อไปห้ามใช้</u> <u>"3.7 **ล้างข้อมูลทั้งหมด**"</u> เพราะข้อมูลจะหายหมด ยกเว้นได้ทำการสำรองข้อมูลไว้แล้ว

2. เมื่อทดสอบโปรแกรมโดยการกรอกข้อมูลเรียบร้อยแล้ว ให้สำรองข้อมูลที่ "เมนู 3.1 การสำรอง ี ข้อมูล" ให้ดำเนินการตามขั้นตอนข้างต้น แล้วกลับมาคลิกที่ "เมนู 3.7 ล้างข้อมูลทั้งหมด"

3. หลังจากนั้นให้เรียกข้อมูล ตาม "เมนู 3.2 เรียกคืนข้อมูล"

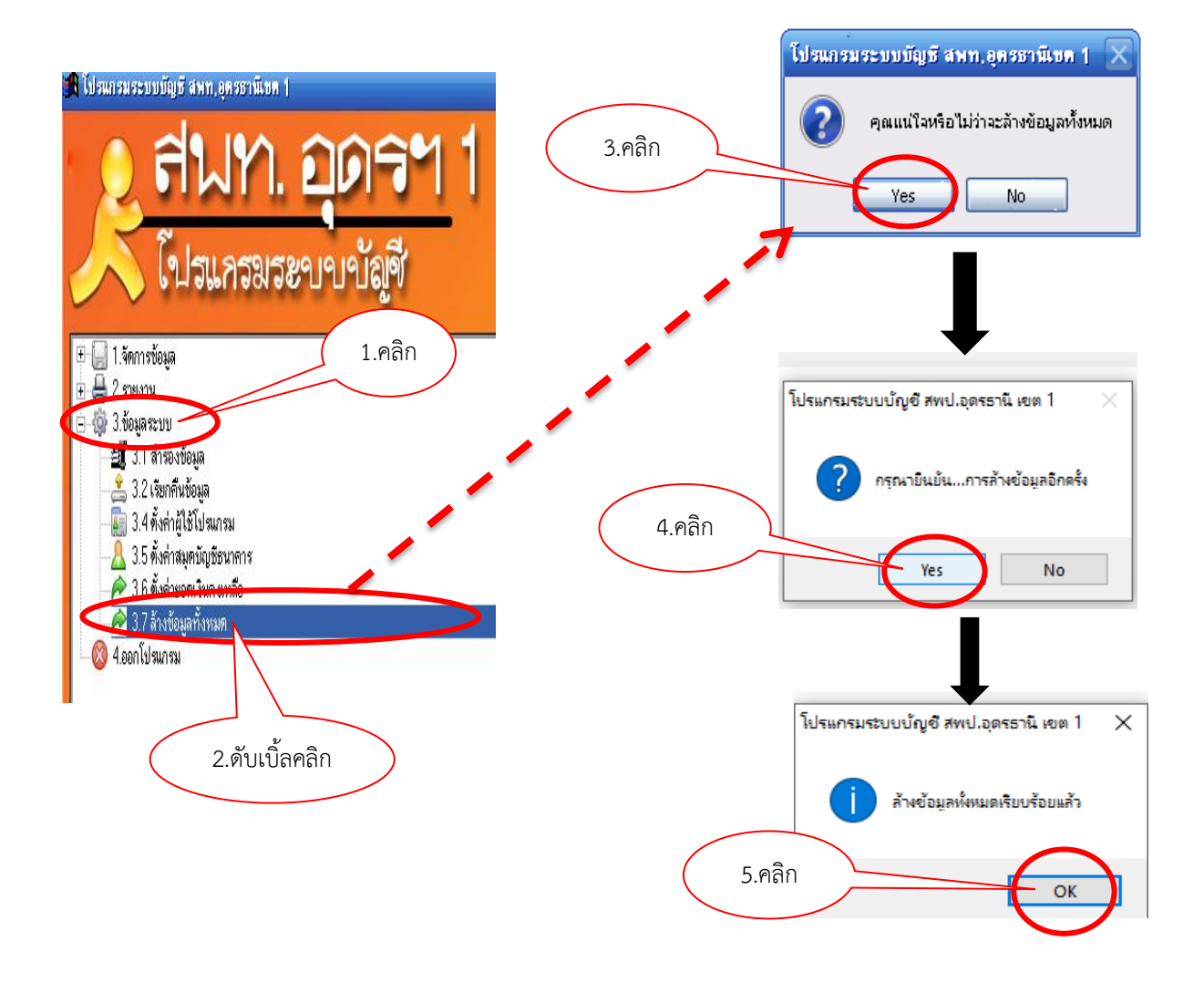

การล้างข้อมูล ให้ดำเนินการตามรูปภาพ ดังนี้

## **บทที่ 5**

#### **การรายงาน**

#### **การเรียกดูข้อมูล และการพิมพ์**

1. ให้คลิกที่ "เมนู 2. รายงาน" จะปรากฏประเภทรายงานต่าง ๆ ให้เลือกดู

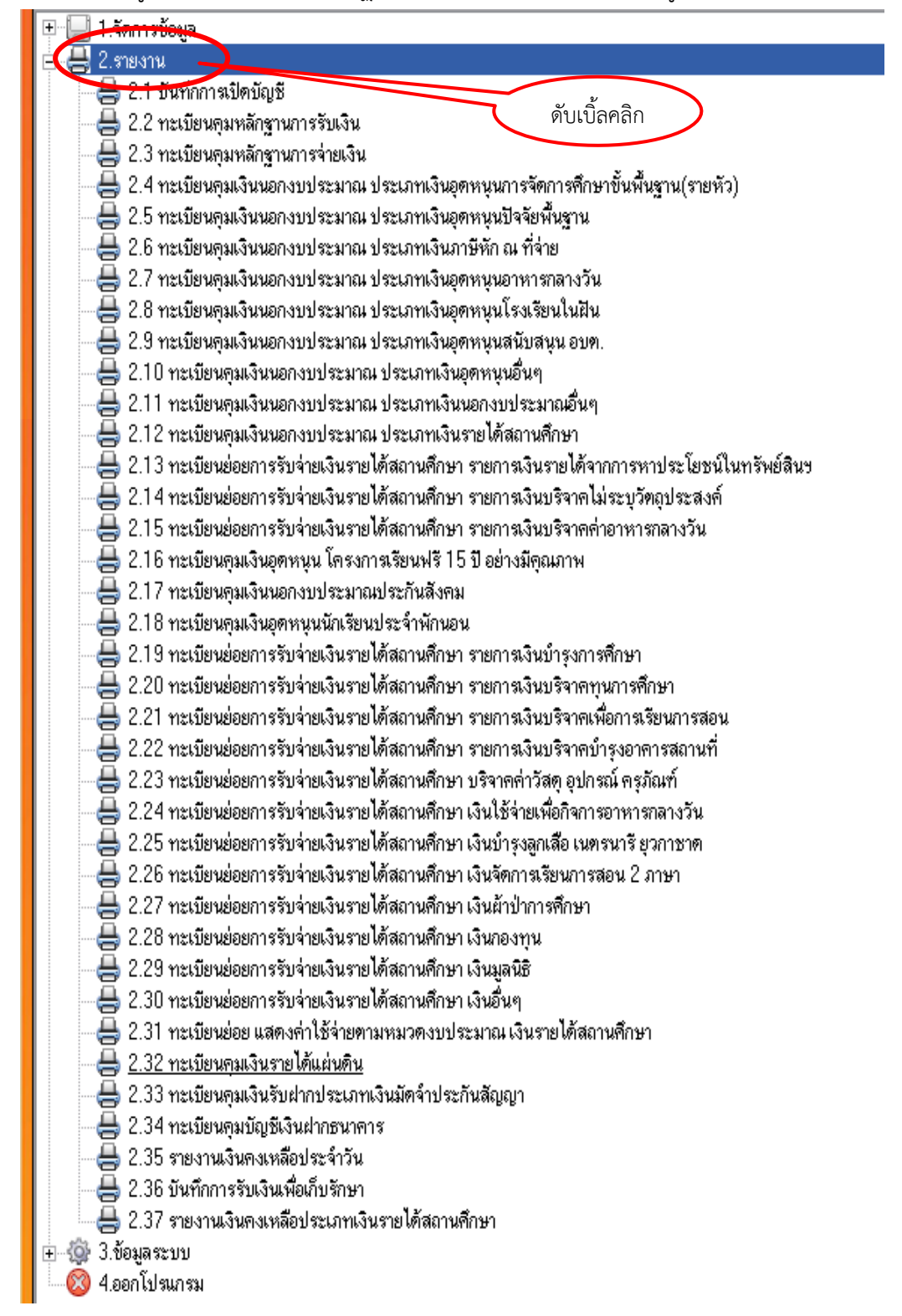

2. เมื่อต้องการพิมพ์ ให้เลือกประเภทรายงานที่ต้องการ เช่น

2.1 เลือกบันทึกการเปิดบัญชี ให้ดับเบิ้ลคลิกที่ "เมนู 2.1 บันทึกการเปิดบัญชี"

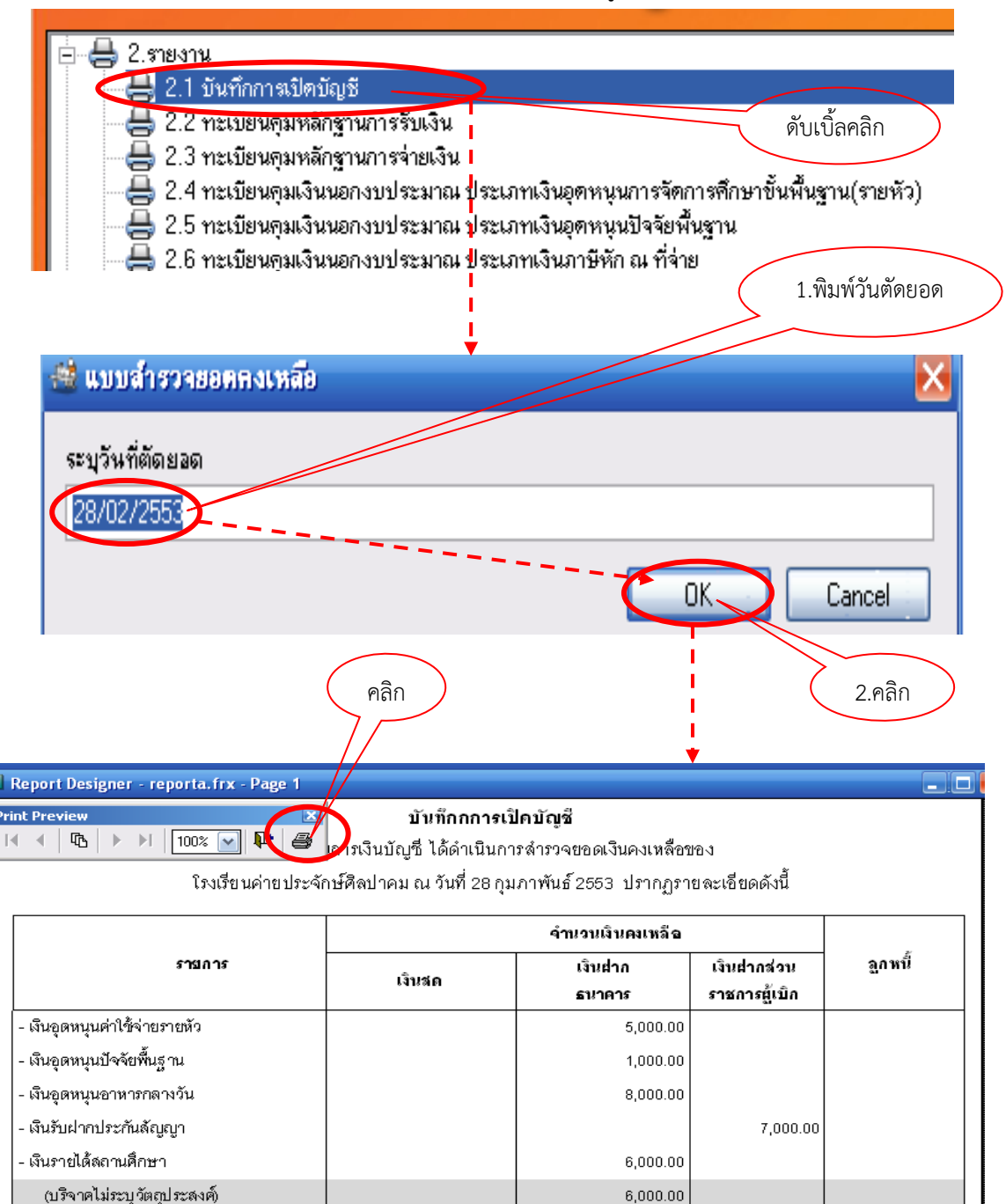

จึงเรียนมาเพื่อทราบและเพื่อบันทึกรายการยอดเงินยกมาในทะเบียนคุมที่เกี่ยวข้องต่อไป

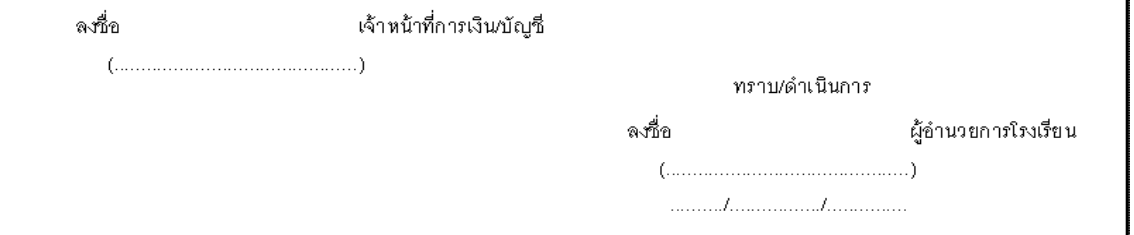

20.000.00

7.000.00

รวม

2.2 เลือกทะเบียนคุมหลักฐานการรับเงิน ให้ดับเบิ้ลคลิกที่ "เมนู 2.2 ทะเบียนคุมหลักฐานการรับเงิน"

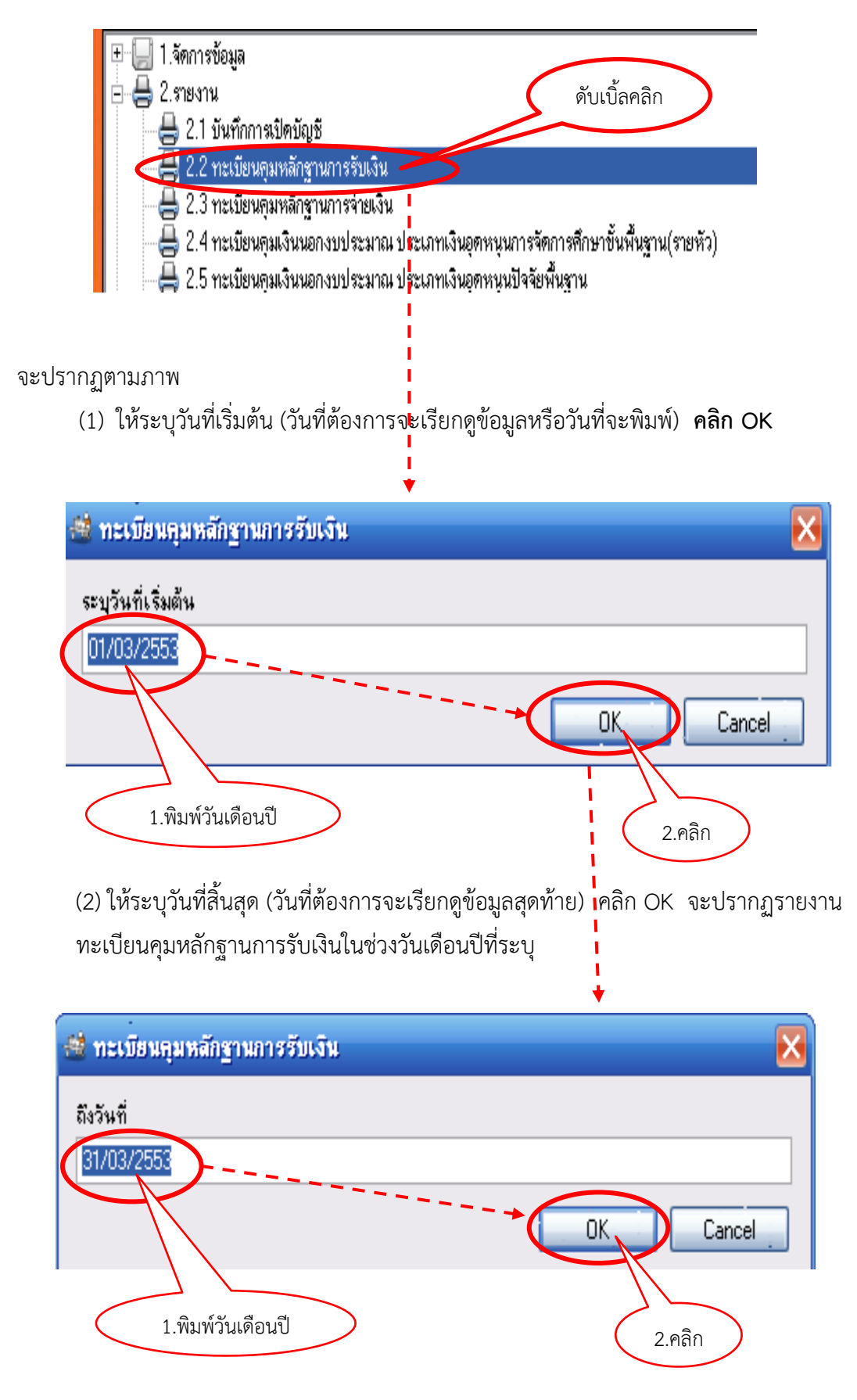

#### 2.3 เลือกพิมพ์รายงานเงินคงเหลือประจำวัน

กรณีเรียกดูหรือพิมพ์รายงานเงินคงเหลือประจำวัน ให้ระบุเฉพาะวันที่ที่ต้องการ เมื่อต้องการ พิมพ์ให้คลิกที่สัญลักษณ์เครื่องพิมพ์

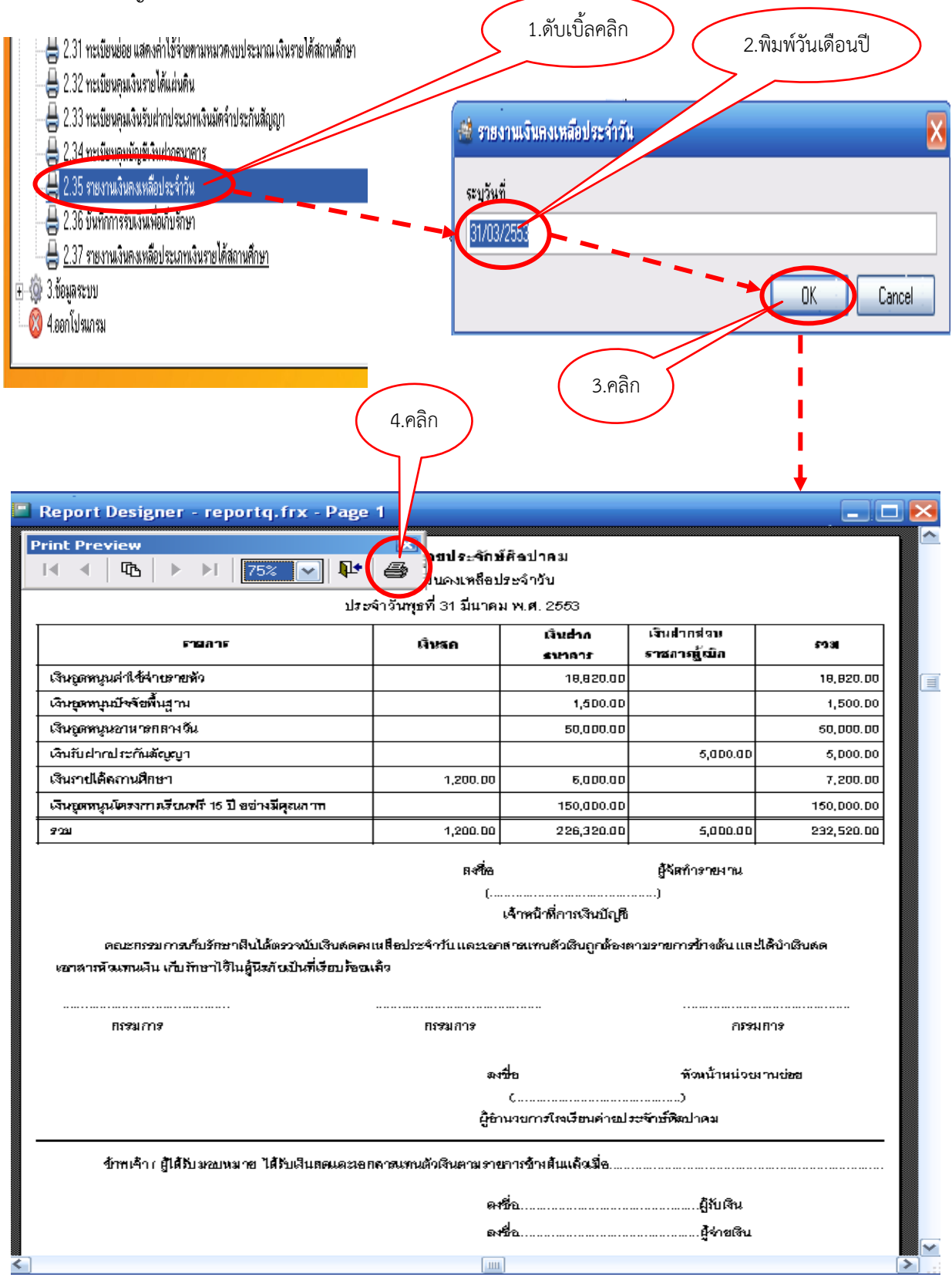

## **ข้อแนะน าในการพิมพ์รายงานต่างๆ**

1. ควรพิมพ์บันทึกการเปิดบัญชีครั้งแรกเพื่อเสนอผู้บริหารลงนามรับทราบ (กรณีที่เริ่มใช้โปรแกรมบัญชี ครั้งแรกในการบันทึกบัญชีของโรงเรียน)

2. ควรพิมพ์รายงานเงินคงเหลือประจำวัน **ทกวันที่มีการบันทึกรายการรับ หรือจ่ายเงิน** เพื่อให้ ผู้เกี่ยวข้องลงลายมือชื่อไว้เป็นหลักฐาน และเก็บใส่แฟ้มเรียงลำดับตามวันที่เพื่อสะดวกในการตรวจสอบ

3. ควรพิมพ์รายงานบันทึกการรับเงินเพื่อเก็บรักษาทุกวัน (เมนู 2.36) **กรณีมีเงินสดคงเหลือในมือ**

4. การพิมพ์ทะเบียนคุมเงินประเภทต่าง ๆ **ควรพิมพ์อย่างน้อยเดือนละ 1 ครั้ง** โดยระบุวันที่ในช่วง ของเดือนนั้น ๆ เช่น ระบุวันเริ่มต้น 01/03/2553 ถึงวันที่ 31/03/2553 จะได้รายงานในทะเบียนตั้งแต่ วันที่ 1-31 มีนาคม 2553 เป็นต้น

5. ควรพิมพ์รายงานเงินคงเหลือประเภท**รายได้สถานศึกษา ปีละ 1 ครั้ง โดยให้จัดพิมพ์ทุก วันที่ 31 มีนาคม ของทุกปี** พร้อมเสนอให้คณะกรรมการสถานศึกษาขั้นพื้นฐานทราบ แล้วรายงาน ส านักงานเขตพื้นที่การศึกษาประถมศึกษาอุดรธานี เขต 1 ทราบต่อไป

6. ในกรณีที่โรงเรียนมีเงินรับฝากประเภทเงินประกันสัญญาปีก่อนยกมา การพิมพ์รายงาน ทะเบียนเงินรับฝากประเภทเงินมัดจำประกันสัญญา จะต้องระบุวันที่ตั้งแต่วันรับเงินครั้งแรก เช่น

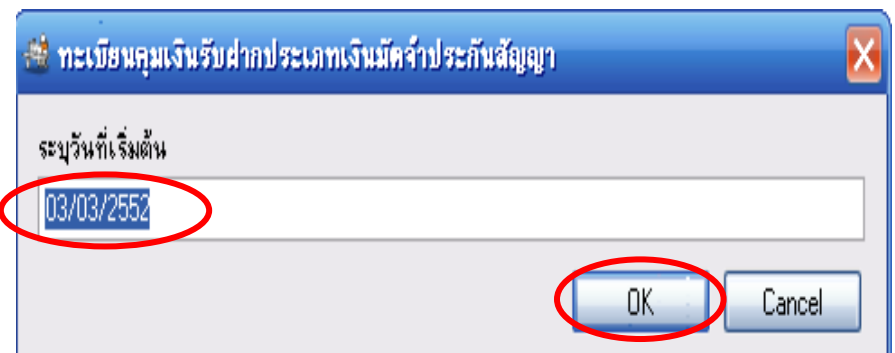

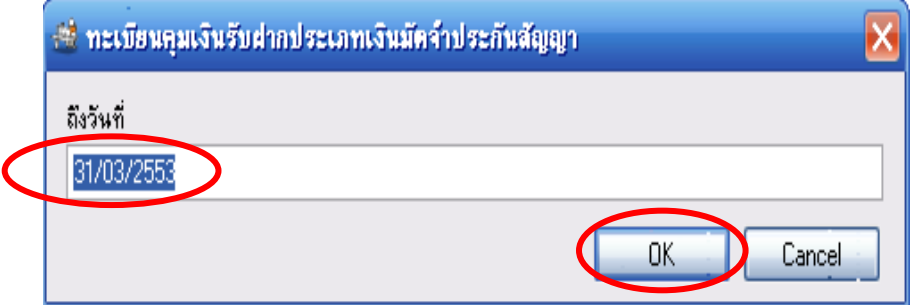